# **brother.**

# **Geavanceerde** gebruikershandleiding

MFC-9140CDN MFC-9330CDW MFC-9340CDW

Niet alle modellen zijn verkrijgbaar in alle landen.

Versie 0 DUT/BEL-DUT

## **Welke handleidingen zijn er en waar kan ik deze vinden?**

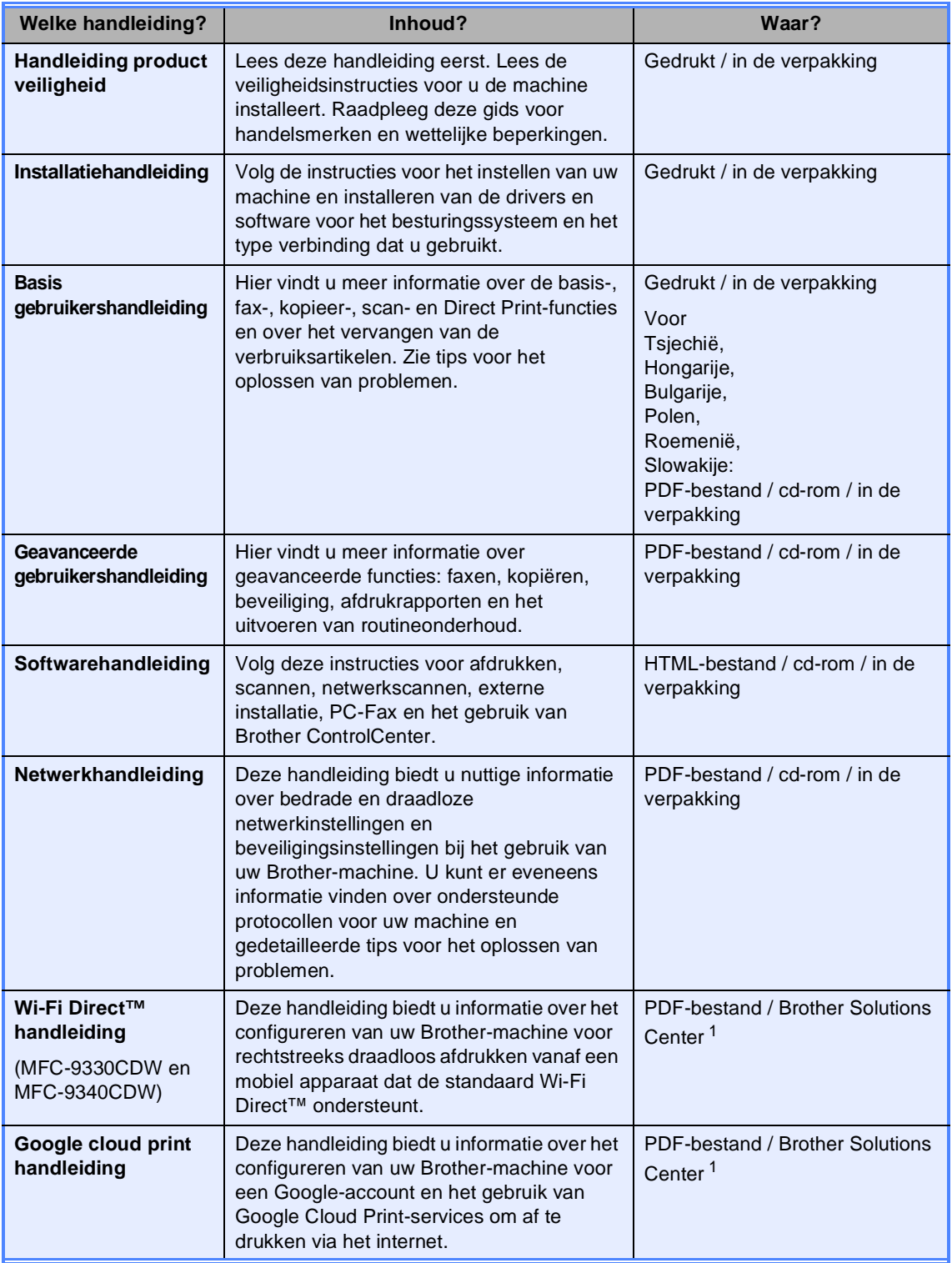

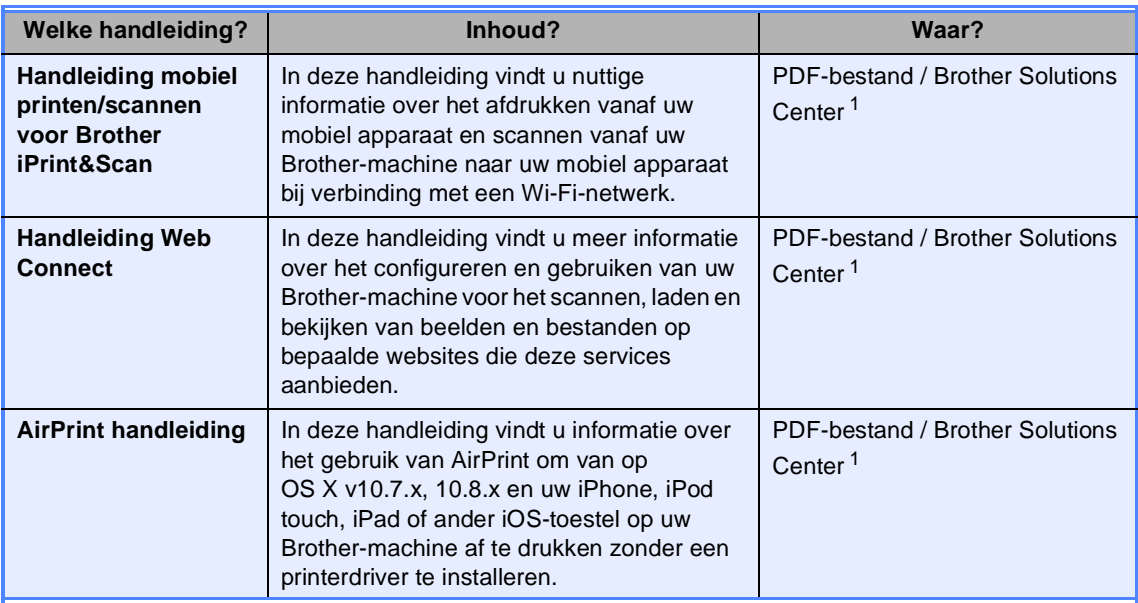

<span id="page-2-0"></span>1 Kijk op<http://solutions.brother.com/>.

## Inhoudsopgave

 $\mathbf{1}$ 

#### **Algemene instelling**  $\mathbf{1}$

#### **Beveiligingsfuncties**  $\mathbf{2}$

#### 5

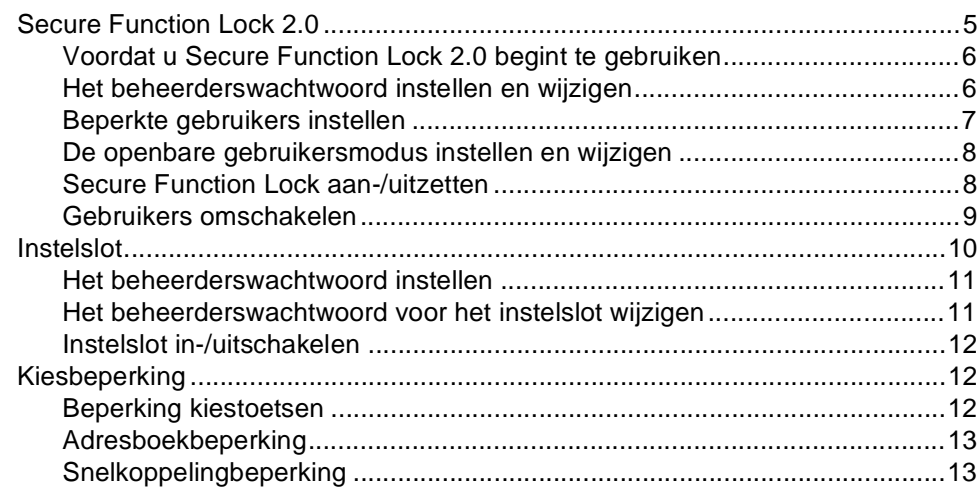

#### $3<sup>7</sup>$ Een fax verzenden

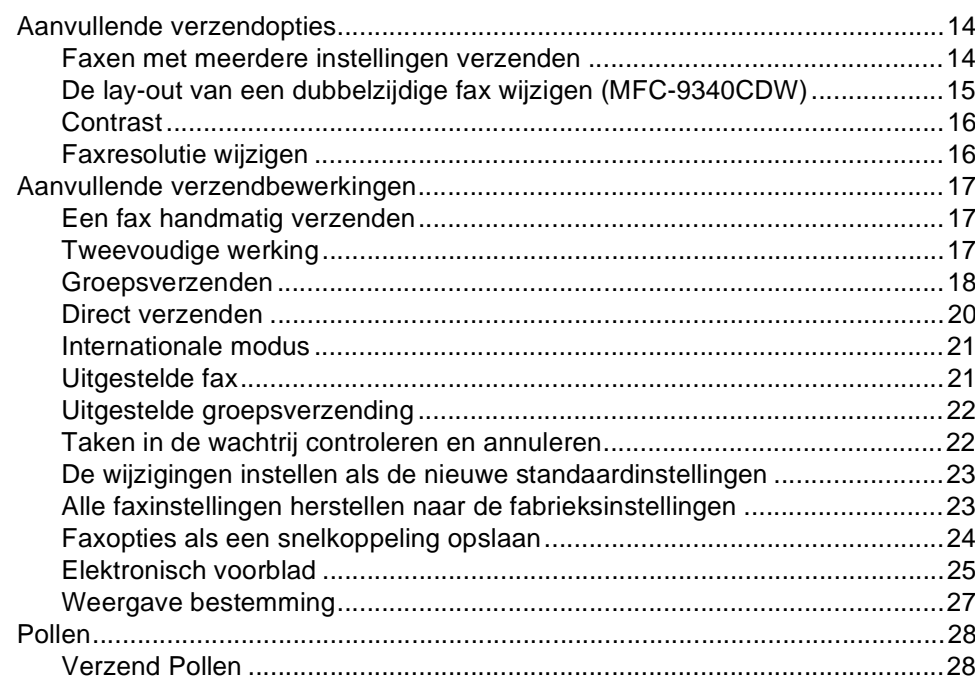

#### $\overline{\mathbf{4}}$ Een fax ontvangen

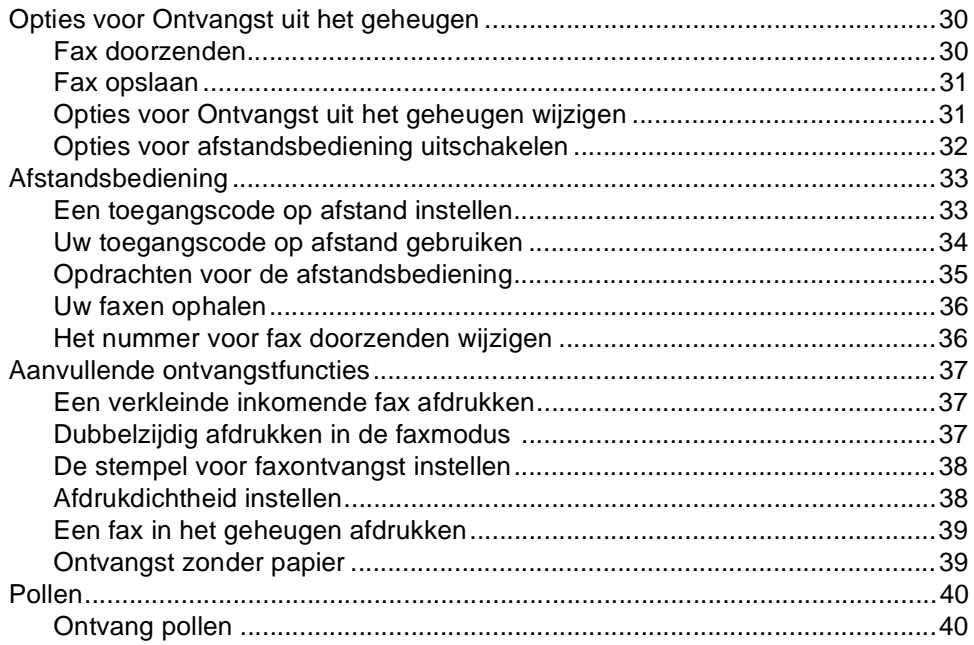

### $14$

30

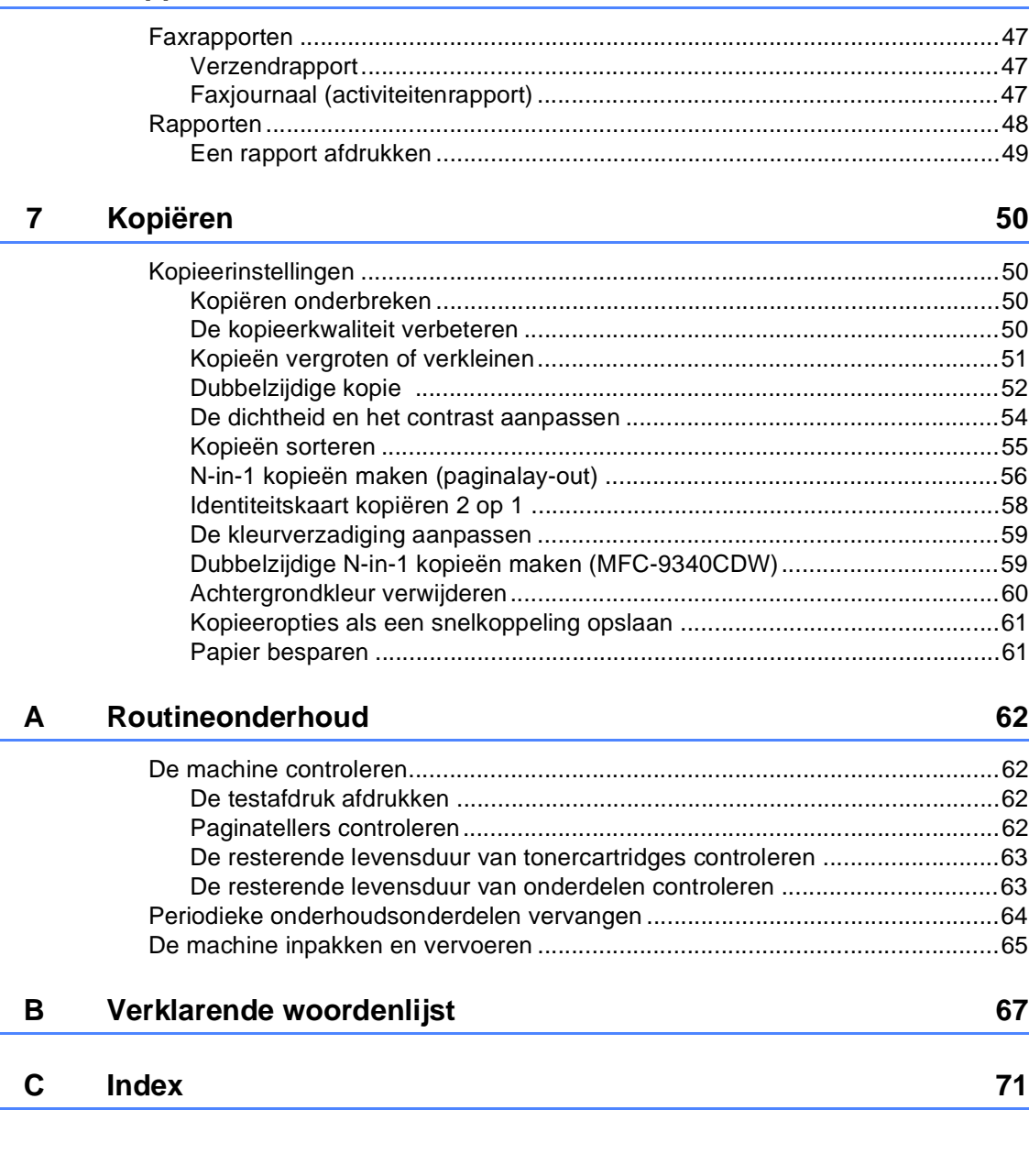

## **[5 Kiezen en nummers opslaan](#page-48-0) 43**

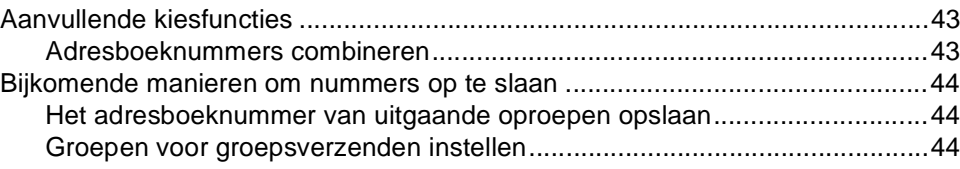

## **[6 Rapporten afdrukken](#page-52-0) 47**

#### **v**

**1**

## <span id="page-6-0"></span>**Algemene instelling <sup>1</sup>**

De meeste illustraties in deze handleiding tonen de MFC-9340CDW.

## <span id="page-6-1"></span>**Opslag in het geheugen <sup>1</sup>**

Uw menu-instellingen zijn permanent opgeslagen, en gaan *niet* verloren in geval van een stroomstoring. Tijdelijke instellingen (bijvoorbeeld contrast en internationale modus) gaan *wel* verloren. Tijdens een stroomstoring worden de datum, de tijd en geprogrammeerde faxberichten (bijvoorbeeld uitgestelde fax) tot 60 uur in het geheugen bewaard. Andere faxopdrachten in het geheugen van de machine blijven bewaard.

## **OPMERKING 1 Automatisch zomertijd instellen <sup>1</sup>**

<span id="page-6-2"></span>U kunt de machine zo instellen dat de zomer- /wintertijd automatisch wordt gewijzigd. De machine zal automatisch in de lente een uur vooruit worden gezet en een uur terug in de herfst.

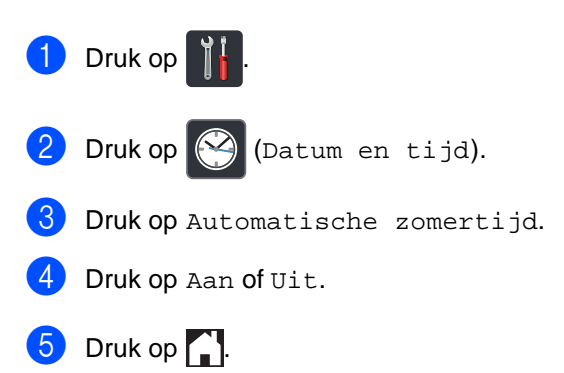

**1**

## <span id="page-7-0"></span>**Ecologische functies**

## <span id="page-7-1"></span>**Toner besparen <sup>1</sup>**

Met deze functie kunt u toner besparen. Wanneer u de tonerbespaarstand op Aan zet, wordt de afdruk lichter. De fabrieksinstelling is Uit.

- **D** Druk op **11**
- **Druk op Alle instell..**
- $\overline{3}$  Veeg naar boven of onder of druk op  $\overline{4}$ of  $\nabla$  om Standaardinst. weer te geven.
- 4 Druk op Standaardinst..
- $\overline{b}$  Veeg naar boven of onder of druk op  $\overline{a}$ of  $\blacktriangledown$  om Ecologie weer te geven.
- 6 Druk op Ecologie.
- Druk op Toner besparen.
- Druk op Aan of Uit.
- $\overline{\hspace{-.1em}9}$  Druk op  $\overline{\hspace{-.1em}1.}$

#### **OPMERKING**

We raden u af de tonerbespaarstand te gebruiken voor het afdrukken van foto's of afbeeldingen in grijstinten.

## <span id="page-7-2"></span>**Slaaptijd <sup>1</sup>**

Door de slaaptijdinstelling te gebruiken, kunt u het energieverbruik verminderen. Wanneer de machine zich in de slaapstand (energiebesparende stand) bevindt, gedraagt deze zich alsof de machine is uitgeschakeld. De machine wordt geactiveerd en begint af te drukken wanneer deze een afdruktaak ontvangt.

U kunt kiezen hoe lang de machine inactief moet zijn voor deze overschakelt naar de slaapstand. De timer zal herstarten als er een handeling wordt uitgevoerd op de machine, zoals een fax of afdruktaak ontvangen. De fabrieksinstelling is drie minuten.

Wanneer de machine overschakelt naar de slaapstand, wordt de achtergrondverlichting van het aanraakscherm uitgeschakeld.

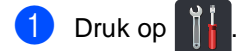

- Druk op Alle instell..
- $\boxed{3}$  Veeg naar boven of onder of druk op  $\blacktriangle$  $of$   $\nabla$  om Standaardinst. weer te geven.
- Druk op Standaardinst..
- $\boxed{5}$  Veeg naar boven of onder of druk op  $\blacktriangle$ of  $\blacktriangledown$  om Ecologie weer te geven.
- 6 Druk op Ecologie.
	- Druk op Tijd slaapstand.
- 8 Voer met behulp van het toetsenbord op het aanraakscherm in hoe lang (0-50 minuten) de machine inactief moet zijn alvorens naar de slaapstand over te schakelen. Druk op OK.

Druk op **.** 

## <span id="page-8-0"></span>**Stand diepe slaap <sup>1</sup>**

Als de machine zich in de slaapstand bevindt en gedurende een bepaalde tijd geen opdrachten ontvangt, schakelt de machine automatisch over naar de stand diepe slaap. In de diepe slaapstand wordt er minder energie verbruikt dan in de slaapstand. De machine wordt geactiveerd wanneer deze een taak ontvangt of wanneer u op het aanraakscherm drukt.

Wanneer de diepe slaapstand geactiveerd is op de machine, is de achtergrondverlichting van het aanraakscherm uitgeschakeld en

knippert |

## <span id="page-8-1"></span>**Aanraakscherm <sup>1</sup>**

## <span id="page-8-2"></span>**De helderheid van de achtergrondverlichting instellen <sup>1</sup>**

U kunt de helderheid van de LCDachtergrondverlichting van het aanraakscherm aanpassen. Als u het aanraakscherm moeilijk kunt lezen, kunt u dit oplossen door de helderheidsinstelling te wijzigen.

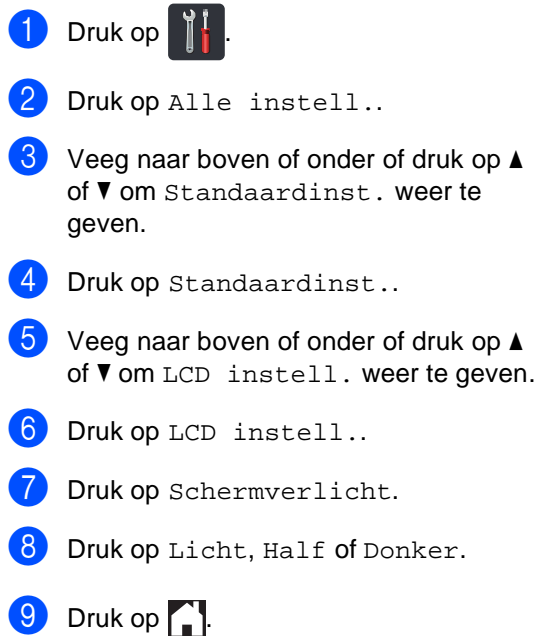

## <span id="page-9-0"></span>**De dimtimer instellen voor de achtergrondverlichting <sup>1</sup>**

U kunt instellen hoe lang de LCDachtergrondverlichting van het aanraakscherm aan blijft nadat u terug bent gegaan naar uw Homescherm.

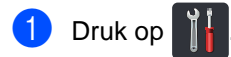

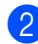

2 Druk op Alle instell..

 $\boxed{3}$  Veeg naar boven of onder of druk op  $\blacktriangle$ of  $\blacktriangledown$  om Standaardinst. weer te geven.

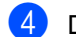

4 Druk op Standaardinst..

- $\overline{5}$  Veeg naar boven of onder of druk op  $\overline{4}$ of  $\blacktriangledown$  om LCD instell. weer te geven.
- 6 Druk op LCD instell..
- 7 Druk op Lichtdim-timer.
- $\boxed{8}$  Druk op Uit, 10Sec., 20Sec. of 30Sec..

**9** Druk op ...

**2**

## <span id="page-10-0"></span>**Beveiligingsfuncties <sup>2</sup>**

## <span id="page-10-1"></span>**Secure Function Lock 2.0**

Met de functie Secure Function Lock beperkt u openbare toegang tot de volgende machinefuncties:

- **Fax TX** (Faxen verzenden)
- Fax RX (Faxen ontvangen)
- **Kopie**
- Scannen<sup>[1](#page-10-2)</sup>
- **Rechtstreeks afdrukken USB**  $3$
- **Afdrukken** [2](#page-10-4)
- **Web Connect** (**Uploaden**)
- **Web Connect** (**Downloaden**)
- **Kleurenafdrukken** [2](#page-10-4) [4](#page-10-5)
- **Paginalimiet** [4](#page-10-5)
- <span id="page-10-2"></span><sup>1</sup> Scannen omvat eveneens scanopdrachten via Brother iPrint&Scan.
- <span id="page-10-4"></span><sup>2</sup> Afdrukken en in kleur afdrukken omvatten eveneens afdruktaken via AirPrint, Google Cloud Print en Brother iPrint&Scan.
- <span id="page-10-3"></span><sup>3</sup> Voor MFC-9330CDW en MFC-9340CDW
- <span id="page-10-5"></span><sup>4</sup> Verkrijgbaar voor **Afdrukken**, **Rechtstreeks afdrukken USB**, **Kopie** en **Web Connect** (**Downloaden**).

Met deze functie kunt u ook toegang tot menu-instellingen beperken om te voorkomen dat gebruikers de standaardinstellingen wijzigen.

Voordat u de beveiligingsfuncties gebruikt, moet u eerst een beheerderswachtwoord invoeren.

De beheerder kan individuele gebruikers beperkingen samen met een gebruikerswachtwoord opleggen.

Schrijf uw wachtwoord op een geheime plaats op. Als u het wachtwoord vergeet, moet het wachtwoord dat is opgeslagen in de machine worden gereset. Neem contact op met de klantenservice van Brother voor informatie over het resetten van het wachtwoord.

#### **OPMERKING**

• U kunt het Secure Function Lock handmatig instellen via het aanraakscherm, met Beheer via een webbrowser of met BRAdmin

Professional 3 (alleen Windows®). Wij raden u aan om deze functie in te stellen met Beheer via een webbrowser of BRAdmin Professional 3 (alleen

Windows<sup>®</sup>) ( $\triangleright$  Netwerkhandleiding).

- Alleen beheerders kunnen beperkingen instellen en wijzigingen aanbrengen voor iedere gebruiker.
- Ontvang pollen wordt alleen gedeactiveerd, wanneer zowel Fax Tx als Fax Rx zijn gedeactiveerd.

## <span id="page-11-2"></span><span id="page-11-0"></span>**Voordat u Secure Function Lock 2.0 begint te gebruiken**

U kunt de instellingen van Secure Function Lock 2.0 met een webbrowser configureren. Vóór de configuratie zijn de volgende voorbereidingen nodig.

#### Start uw webbrowser.

Typ "http://IP-adres van machine/" in de adresbalk van uw browser (hierbij staat "IP-adres van machine" voor het IPadres van de Brother-machine).

Bijvoorbeeld:

http://192.168.1.2/

#### **OPMERKING**

U kunt het IP-adres van de machine vinden in de Netwerkconfiguratielijst (**▶▶**Netwerkhandleiding: *Het netwerkconfiguratierapport afdrukken*).

c Voer een wachtwoord in het vak **Log in** in. (Dit is een wachtwoord om in te loggen op de webpagina van de machine, niet het beheerderswachtwoord voor het Secure

Function Lock.) Klik op  $\rightarrow$ .

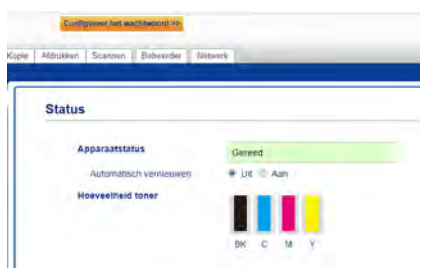

#### **OPMERKING**

Als u voor de eerste maal een webbrowser gebruikt om de instellingen van de machine te configureren, stelt u een wachtwoord in.

- 1 Klik op **Configureer het wachtwoord**.
- 2 Voer een wachtwoord in (maximaal 32 tekens).
- 3 Typ het wachtwoord opnieuw in het veld **Bevestigen: nieuw wachtwoord**.
- 4 Klik op **Indienen**.

### <span id="page-11-1"></span>**Het beheerderswachtwoord instellen en wijzigen <sup>2</sup>**

U kunt deze instellingen met een webbrowser configureren. Om de webpagina in te stellen, zie *[Voordat u Secure Function Lock 2.0](#page-11-2)  [begint te gebruiken](#page-11-2)* >> pagina 6. Stel vervolgens de beheerder in.

#### **Het beheerderswachtwoord instellen <sup>2</sup>**

Het beheerderswachtwoord wordt gebruikt om gebruikers in te stellen en om het Secure Function Lock aan of uit te zetten (zie *[Beperkte gebruikers instellen](#page-12-1)* >> pagina 7 en *[Secure Function Lock aan-/uitzetten](#page-13-2)*  $\rightarrow$  [pagina 8](#page-13-2)).

- a Klik op **Beheerder**.
	- b Klik op **Beveiligd functieslot**.
- **3** Voer in het veld **Nieuw wachtwoord** een nummer van vier cijfers in voor het wachtwoord.

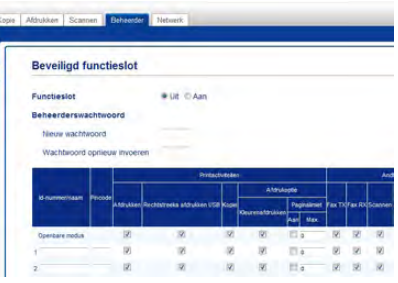

- **4** Typ het wachtwoord opnieuw in het veld **Wachtwoord opnieuw invoeren**.
- **6** Klik op **Indienen**.

#### **Het beheerderswachtwoord wijzigen <sup>2</sup>**

- **1** Klik op **Beheerder**.
- b Klik op **Beveiligd functieslot**.
- c Voer in het veld **Nieuw wachtwoord** een nummer van vier cijfers in voor het wachtwoord.
- 4. Typ het wachtwoord opnieuw in het veld **Wachtwoord opnieuw invoeren**.
- **6** Klik op **Indienen**.

## <span id="page-12-1"></span><span id="page-12-0"></span>**Beperkte gebruikers instellen2**

U kunt gebruikers met beperkte rechten en een wachtwoord instellen. U kunt tot 25 beperkte gebruikers instellen.

U kunt deze instellingen met een webbrowser configureren. Om de webpagina in te stellen, zie *[Voordat u Secure Function Lock 2.0](#page-11-2)  [begint te gebruiken](#page-11-2)* > > pagina 6. Voer vervolgens deze stappen uit:

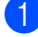

a Klik op **Beheerder**.

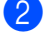

b Klik op **Beveiligd functieslot**.

**3** Voer een alfanumerieke groepsnaam of gebruikersnaam (maximaal 15 tekens) in het veld **Id-nummer/naam** in en voer vervolgens een wachtwoord van vier cijfers in het **Pincode**-veld in.

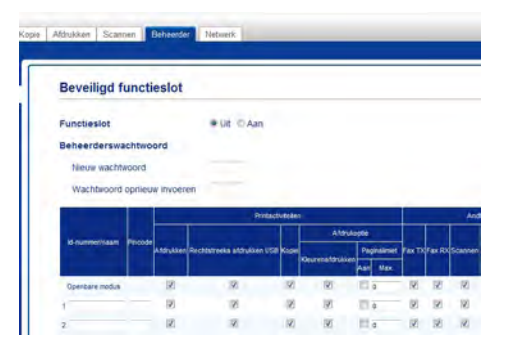

d Vink in de selectievakjes **Afdrukken** en **Ander** de functies uit die u wilt beperken. Om het maximale aantal pagina's te configureren, vinkt u het selectievakje **Aan** aan in **Paginalimiet** en voert u vervolgens het aantal in het veld **Max.** in.

e Klik op **Indienen**.

**2**

## <span id="page-13-0"></span>**De openbare gebruikersmodus instellen en wijzigen <sup>2</sup>**

De openbare gebruikersmodus beperkt de functies die beschikbaar zijn voor alle gebruikers die geen wachtwoord hebben.

Wanneer u beperkingen voor openbare gebruikers instelt, moet u dit doen via Beheer via een webbrowser of BRAdmin

Professional 3 (alleen Windows®) (>>Netwerkhandleiding).

a Klik op **Beheerder**.

b Klik op **Beveiligd functieslot**.

**3** Vink in de selectievakjes **Afdrukken** en **Ander** de functies uit die u wilt beperken. Om het maximale aantal pagina's te configureren, vinkt u het selectievakje **Aan** aan in **Paginalimiet** en voert u vervolgens het aantal in het veld **Max.** in.

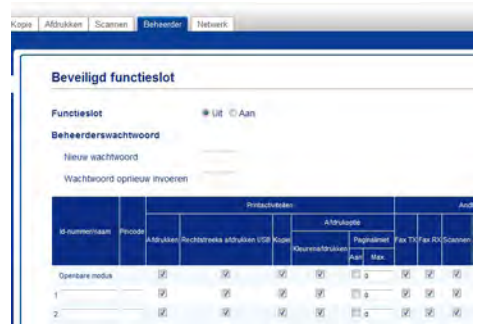

d Klik op **Indienen**.

## <span id="page-13-2"></span><span id="page-13-1"></span>**Secure Function Lock aan-/ uitzetten <sup>2</sup>**

#### **OPMERKING**

Schrijf het beheerderswachtwoord op een geheime plaats op. Als u het verkeerde wachtwoord invoert, wordt op het aanraakscherm Fout wachtwoord weergegeven. Voer het juiste wachtwoord in. Als u het wachtwoord bent vergeten, neemt u contact op met de klantenservice van Brother.

#### **Secure Function Lock aanzetten <sup>2</sup>**

- $\Box$  Druk op  $\Box$
- Druk op Alle instell..
- $\overline{3}$  Veeg naar boven of onder of druk op  $\overline{4}$ of  $\nabla$  om Standaardinst. weer te geven.
- Druk op Standaardinst..
- $\overline{6}$  Veeg naar boven of onder of druk op  $\overline{4}$ of  $\blacktriangledown$  om Beveiliging weer te geven.
- 6 Druk op Beveiliging.
- **Druk op Functieslot.**
- $\rho$  Druk op Slot Uit $\Rightarrow$ Aan.
- **9** Voer het opgeslagen viercijferige beheerderswachtwoord in met behulp van het toetsenbord op het aanraakscherm. Druk op OK.

**2**

#### **OPMERKING**

Het pictogram van het Secure Function Lock wordt weergegeven onder het uur en de datum.

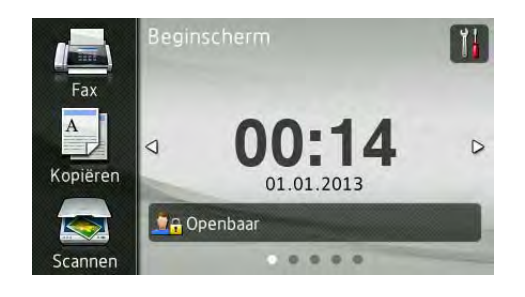

### **Secure Function Lock uitzetten <sup>2</sup>**

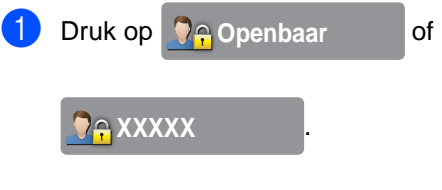

(Waarbij xxxxx de gebruikersnaam is.)

- **2** Druk op Slot Aan $\Rightarrow$ Uit.
- **3** Voer het opgeslagen viercijferige beheerderswachtwoord in met behulp van het toetsenbord op het aanraakscherm. Druk op OK.

## <span id="page-14-0"></span>**Gebruikers omschakelen <sup>2</sup>**

Met deze instelling kunt u schakelen tussen de geregistreerde gebruikers met beperkte rechten of de openbare modus als Secure Function Lock is ingeschakeld.

#### **Naar de modus beperkte gebruiker gaan <sup>2</sup>**

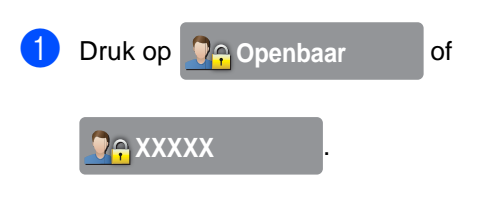

(Waarbij xxxxx de gebruikersnaam is.)

- Druk op Gebruiker wijzigen.
- $\bullet$  Veeg naar boven of onder of druk op  $\blacktriangle$ of  $\blacktriangledown$  om uw gebruikersnaam weer te geven.
- Druk op uw gebruikersnaam.
- 5 Voer uw viercijferige gebruikerswachtwoord in met behulp van het toetsenbord op het aanraakscherm. Druk op OK.

#### **OPMERKING**

- Als het huidige ID niet gemachtigd is voor de gewenste functie, wordt ToegangGeweigerd weergegeven op het aanraakscherm.
- Als er een paginabeperking ingesteld is voor uw ID en u het maximale aantal pagina's al hebt bereikt, wordt Limiet overschreden of ToegangGeweigerd weergegeven op het aanraakscherm wanneer u probeert af te drukken. Contacteer uw beheerder om uw instellingen voor Secure Function Lock te controleren.

#### **Naar de openbare modus gaan <sup>2</sup>**

**1** Druk op **O**<sub>i</sub> XXXXX ...

(Waarbij xxxxx de gebruikersnaam is.)

2 Druk op Ga naar Openbaar.

#### **OPMERKING**

- Als een gebruiker met beperkte rechten klaar is met het gebruik van de machine, schakelt deze binnen een minuut terug naar de openbare modus.
- Als de gewenste functie beperkt is voor alle gebruikers, wordt ToegangGeweigerd weergegeven op het aanraakscherm en wordt het scherm voor het wijzigen van de gebruiker weergegeven. U krijgt geen toegang tot de functie. Contacteer uw beheerder om uw instellingen voor Secure Function Lock te controleren.
- Als voor uw ID de beperkingen om af te drukken in kleur ingesteld zijn op Uitschakelen, wordt Geen toestemming weergegeven op het aanraakscherm wanneer u gekleurde gegevens probeert af te drukken.

## <span id="page-15-0"></span>**Instelslot <sup>2</sup>**

Met het instelslot kunt u een wachtwoord instellen om ervoor te zorgen dat andere personen niet per ongeluk uw machineinstellingen wijzigen.

Schrijf uw wachtwoord op een geheime plaats op. Als u het wachtwoord vergeet, moeten de wachtwoorden die zijn opgeslagen in de machine worden gereset. Neem contact op met uw beheerder of met de klantenservice van Brother.

Terwijl het instelslot Aan is, hebt u geen toegang tot de instellingen van de machine.

De machine-instellingen kunnen niet worden gewijzigd via de **Remote Setup** wanneer Instelslot is ingesteld op Aan.

### <span id="page-16-0"></span>**Het beheerderswachtwoord instellen <sup>2</sup>**

 $\bigcup$  Druk op  $\bigcup$ 

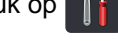

- 2 Druk op Alle instell..
- $\bullet$  Veeg naar boven of onder of druk op  $\blacktriangle$ of  $\blacktriangledown$  om Standaardinst. weer te geven.
- 
- 4 Druk op Standaardinst..
- $\overline{6}$  Veeg naar boven of onder of druk op  $\overline{4}$ of  $\nabla$  om Beveiliging weer te geven.
- **6** Druk op Beveiliging.
- **Druk op Instelblokkering.**
- 8 Voer een viercijferig getal voor het nieuwe wachtwoord in met behulp van het toetsenbord op het aanraakscherm. Druk op OK.
- **9** Voer het nieuwe wachtwoord opnieuw in wanneer op het aanraakscherm Nogmaals: wordt weergegeven. Druk op OK.
- $\begin{bmatrix} 10 & \text{Druk op} \\ \text{Druk op} \end{bmatrix}$ .

### <span id="page-16-1"></span>**Het beheerderswachtwoord voor het instelslot wijzigen <sup>2</sup>**

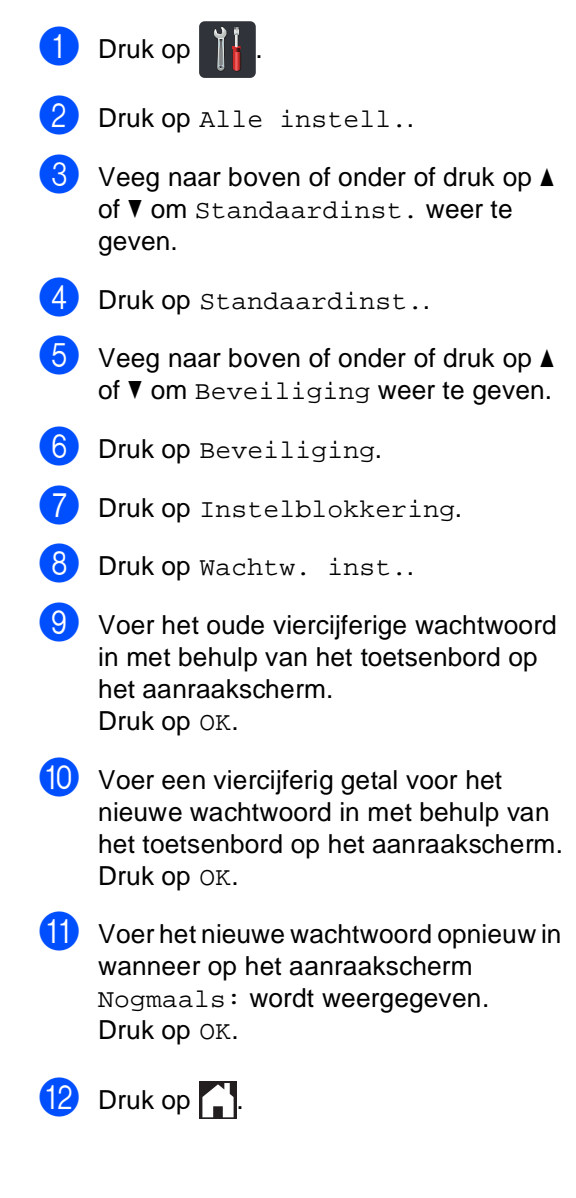

## <span id="page-17-0"></span>**Instelslot in-/uitschakelen <sup>2</sup>**

Als u het verkeerde wachtwoord invoert, wordt op het aanraakscherm Fout wachtwoord weergegeven. Voer het juiste wachtwoord in.

#### **Instelslot inschakelen <sup>2</sup>**

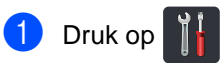

- **Druk op Alle instell..**
- 3 Veeg naar boven of onder of druk op  $\blacktriangle$ of  $\nabla$  om Standaardinst. weer te geven.
- 4 Druk op Standaardinst..
- $\overline{6}$  Veeg naar boven of onder of druk op  $\overline{4}$ of  $\blacktriangledown$  om Beveiliging weer te geven.
- 6 Druk op Beveiliging.
- 7 Druk op Instelblokkering.
- **8** Druk op Slot Uit $\Rightarrow$ Aan.
- **9** Voer het opgeslagen viercijferige beheerderswachtwoord in met behulp van het toetsenbord op het aanraakscherm. Druk op OK.

#### **Instelslot uitschakelen <sup>2</sup>**

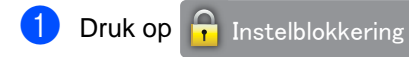

op het aanraakscherm.

2 Voer het opgeslagen viercijferige beheerderswachtwoord in met behulp van het toetsenbord op het aanraakscherm. Druk op OK.

## <span id="page-17-1"></span>**Kiesbeperking <sup>2</sup>**

Deze functie voorkomt dat gebruikers per ongeluk een fax verzenden naar een verkeerd nummer of een verkeerd nummer bellen. U kunt de machine instellen op beperkt kiezen bij gebruik van de kiestoetsen, het adresboek en snelkoppelingen.

Als u Uit kiest, beperkt de machine de kies methode niet.

Als u # tweemaal invoeren kiest, vraagt de machine u om het nummer opnieuw in te voeren en als u hetzelfde nummer correct hebt ingevoerd, begint de machine met kiezen. Als u het verkeerde nummer invoert, wordt op het aanraakscherm een foutmelding weergegeven.

Als u Aan kiest, beperkt de machine alle faxverzendingen en uitgaande telefoongesprekken voor die kiesmethode.

## <span id="page-17-2"></span>**Beperking kiestoetsen <sup>2</sup>**

- $\Box$  Druk op  $\ddot{\parallel}$ 
	- **Druk op Alle instell..**
- **6** Veeg naar boven of onder of druk op **A** of  $\nabla$  om Fax weer te geven.
- Druk op Fax.
- $\overline{b}$  Veeg naar boven of onder of druk op  $\overline{a}$ of  $\nabla$  om Kiesbeperking weer te geven.
- 6 Druk op Kiesbeperking.
- Druk op Cijfertoetsen.
- $\delta$  Druk op  $\#$  tweemaal invoeren, Aan of Uit.

 $\begin{bmatrix} 9 \\ 2 \end{bmatrix}$  Druk op  $\begin{bmatrix} 1 \\ 2 \end{bmatrix}$ .

## <span id="page-18-0"></span>**Adresboekbeperking <sup>2</sup>**

 $\bigcirc$  Druk op  $\bigcirc$ 

- 2 Druk op Alle instell..
- $\bullet$  Veeg naar boven of onder of druk op  $\blacktriangle$ of  $\nabla$  om Fax weer te geven.
- $\overline{4}$  Druk op Fax.
- **b** Veeg naar boven of onder of druk op  $\triangle$ of ▼ om Kiesbeperking weer te geven.

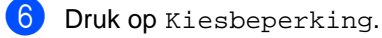

- **Druk op Adresboek.**
- $\frac{8}{2}$  Druk op # tweemaal invoeren, Aan of Uit.
- $\bigcirc$  Druk op  $\bigcap$ .

## <span id="page-18-1"></span>**Snelkoppelingbeperking <sup>2</sup>**

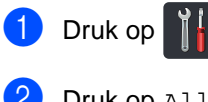

- 2 Druk op Alle instell..
- $\bullet$  Veeg naar boven of onder of druk op  $\blacktriangle$ of  $\nabla$  om Fax weer te geven.
- 4 Druk op Fax.
- $\bullet$  Veeg naar boven of onder of druk op  $\blacktriangle$ of  $\nabla$  om Kiesbeperking weer te geven.

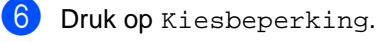

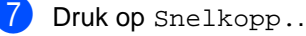

 $\left\{ \right\}$  Druk op # tweemaal invoeren, Aan of Uit.

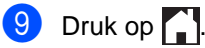

**3**

## <span id="page-19-0"></span>**Een fax verzenden <sup>3</sup>**

## <span id="page-19-1"></span>**Aanvullende verzendopties <sup>3</sup>**

## <span id="page-19-2"></span>**Faxen met meerdere instellingen verzenden <sup>3</sup>**

Voordat u een fax verzendt, kunt u elke combinatie van deze instellingen wijzigen:

- $\blacksquare$  2-zijdige fax<sup>[1](#page-19-3)</sup>
- Contrast
- Faxresolutie
- Direct verzenden
- Internationaal
- $\blacksquare$  Tijdklok
- Verzamelen
- Voorblad Opm.
- Voorpagina instellen
- Rondsturen
- <span id="page-19-3"></span>Voor MFC-9340CDW
- a Ga op een van de volgende manieren te werk:
	- Wanneer Faxvoorbeeld ingesteld is

op Uit, drukt u op  $\sqrt{F}$  (Fax).

■ Wanneer Faxvoorbeeld ingesteld is

op Aan, drukt u op (Fax) en

Faxen verzenden.

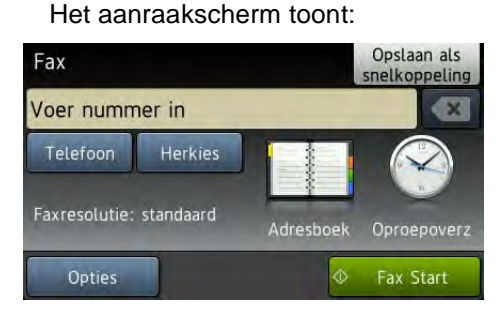

- Druk op Opties.
- <span id="page-19-4"></span>Veeg omhoog of omlaag of druk op  $\blacktriangle$  of  $\blacktriangledown$  om de gewenste instelling weer te geven en druk vervolgens op de instelling.
- <span id="page-19-5"></span>

Druk op de gewenste optie.

- Ga op een van de volgende manieren te werk:
	- $\blacksquare$  $\blacksquare$  $\blacksquare$  Herhaal stappen  $\boldsymbol{\Theta}$  $\boldsymbol{\Theta}$  $\boldsymbol{\Theta}$  en  $\boldsymbol{\Phi}$  om meer instellingen te wijzigen.
	- Als u klaar bent met het kiezen van instellingen, drukt u op OK. Ga naar de volgende stap om de fax te verzenden.

### **OPMERKING**

- De meeste instellingen zijn tijdelijk en de machine keert terug naar de standaardinstellingen na het versturen van een fax.
- U kunt sommige van de instellingen die u het meest gebruikt als standaardinstellingen instellen. Deze instellingen blijven ongewijzigd tot u deze opnieuw wijzigt (zie *[De wijzigingen](#page-28-2)  [instellen als de nieuwe](#page-28-2)*  [standaardinstellingen](#page-28-2) > > pagina 23).
- U kunt sommige van de instellingen die u het meest gebruikt als snelkoppeling instellen (zie *[Faxopties als een](#page-29-1)  [snelkoppeling opslaan](#page-29-1)* >> pagina 24).

## <span id="page-20-0"></span>**De lay-out van een dubbelzijdige fax wijzigen (MFC-9340CDW) <sup>3</sup>**

U moet een dubbelzijdig scanformaat selecteren voor u een dubbelzijdige fax verzendt. Het geselecteerde formaat hangt af van de lay-out van uw dubbelzijdige document.

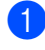

**i** Plaats uw document in de ADF (automatische documentinvoer).

- 2 Ga op een van de volgende manieren te werk:
	- Wanneer Faxvoorbeeld ingesteld is

op Uit, drukt u op  $\sqrt{m}$  (Fax).

■ Wanneer Faxvoorbeeld ingesteld is

op Aan, drukt u op (Fax) en Faxen verzenden.

- **3** Druk op Opties.
- $\overline{4}$  Veeg naar boven of onder of druk op  $\overline{4}$ of  $\blacktriangledown$  om 2-zijdige fax weer te geven.
- 
- $\bullet$  Druk op 2-zijdige fax.
- 6 Ga op een van de volgende manieren te werk:
	- Als uw document over de lange zijde wordt gekeerd, drukt u op 2-zijdige scan: lange zijde.

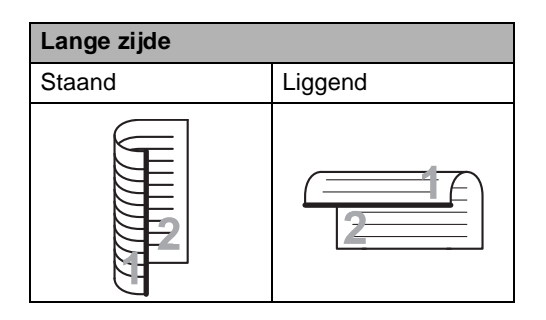

Als uw document over de korte zijde wordt gekeerd, drukt u op

2-zijdige scan: korte zijde.

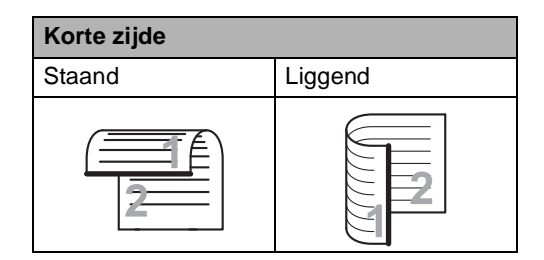

## <span id="page-21-0"></span>**Contrast <sup>3</sup>**

Voor de meeste documenten zorgt de standaardinstelling Auto voor de beste resultaten.

Auto selecteert automatisch het geschikte contrast voor uw document.

Als uw document erg licht of donker is, kan de kwaliteit van de fax worden verbeterd door het contrast te wijzigen.

Selecteer Donker om het gefaxte document lichter te maken.

Selecteer Licht om het gefaxte document donkerder te maken.

- Ga op een van de volgende manieren te werk:
	- Wanneer Faxvoorbeeld ingesteld is

op Uit, drukt u op  $\sqrt{F}$  (Fax).

■ Wanneer Faxvoorbeeld ingesteld is

op Aan, drukt u op (Fax) en Faxen verzenden.

- **Druk op Opties.**
- Veeg naar boven of onder of druk op  $\blacktriangle$ of  $\blacktriangledown$  om Contrast weer te geven.
- Druk op Contrast.

Druk op Auto, Licht of Donker.

### **OPMERKING**

Zelfs als u Licht of Donker kiest, wordt de fax verzonden met de instelling Auto als u Foto hebt gekozen als faxresolutie.

## <span id="page-21-1"></span>**Faxresolutie wijzigen <sup>3</sup>**

De kwaliteit van een fax kan worden verbeterd door de faxresolutie te wijzigen. U kunt de faxresolutie wijzigen voor de volgende fax.

- a Ga op een van de volgende manieren te werk:
	- Wanneer Faxvoorbeeld ingesteld is

op Uit, drukt u op  $\sqrt{m}$  (Fax).

■ Wanneer Faxvoorbeeld ingesteld is

op Aan, drukt u op (Fax) en

Faxen verzenden.

Druk op Opties.

- Veeg naar boven of onder of druk op  $\blacktriangle$ of  $\blacktriangledown$  om Faxresolutie weer te geven.
- Druk op Faxresolutie.
- Druk op Standaard, Fijn, Superfijn of Foto.

### **OPMERKING**

U kunt vier verschillende resolutieinstellingen selecteren.

#### **Zwart-wit**

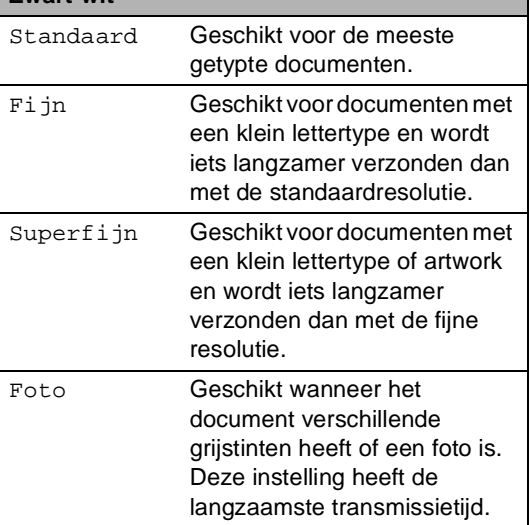

## <span id="page-22-0"></span>**Aanvullende verzendbewerkingen <sup>3</sup>**

## <span id="page-22-1"></span>**Een fax handmatig verzenden**

#### **Handmatig verzenden <sup>3</sup>**

Bij handmatige verzending hoort u de kiestoon, de beltonen en de faxontvangsttonen tijdens het verzenden van een fax.

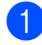

Plaats het document.

Pak de hoorn van een externe telefoon op en luister of u een kiestoon hoort.

- **8** Kies het faxnummer met de externe telefoon.
- 4 Als u de faxtonen hoort, drukt u op Fax Start.
	- Als u de glasplaat gebruikt, drukt u op Verzenden.
- e Plaats de hoorn van de externe telefoon terug.

## <span id="page-22-2"></span>**Tweevoudige werking <sup>3</sup>**

U kunt een nummer kiezen en beginnen om de fax in het geheugen te scannen, zelfs wanneer de machine vanuit het geheugen verzendt, faxen ontvangt of computergegevens afdrukt. Het aanraakscherm toont het nieuwe taaknummer.

Hoeveel pagina's u in het geheugen kunt scannen, is afhankelijk van hetgeen erop is afgedrukt.

### **OPMERKING**

Als de melding Geheugen vol wordt weergegeven wanneer u de eerste pagina

van een fax scant, drukt u op  $\blacktriangleright$  om het scannen te annuleren. Als de melding Geheugen vol wordt weergegeven terwijl u een volgende pagina scant, kunt u op Nu verzenden drukken om de tot dusver gescande pagina's te verzenden of

kunt u op **drukken om de taak te** annuleren.

**3**

## <span id="page-23-0"></span>**Groepsverzenden <sup>3</sup>**

Met groepsverzenden kunt u hetzelfde faxbericht naar meerdere faxnummers verzenden. U kunt een fax naar groepen, het Adresboek en maximaal 50 met de hand gekozen nummers tegelijkertijd sturen.

U kunt groepsverzendingen maken naar 250 verschillende nummers.

#### **Voor u de groepsverzending begint <sup>3</sup>**

Adresboeknummers moeten in het geheugen van de machine worden opgeslagen voor deze kunnen worden gebruikt in een groepsverzending

(**▶▶Basis gebruikershandleiding: Nummers** *in het adresboek opslaan*).

Groepsnummers moeten ook in het geheugen van de machine worden opgeslagen voor deze kunnen worden gebruikt in een groepsverzending. Groepsnummers bevatten heel wat opgeslagen adresboeknummers om het kiezen eenvoudiger te maken (zie *[Groepen](#page-49-2)  [voor groepsverzenden instellen](#page-49-2)*  $\rightarrow$  [pagina 44](#page-49-2)).

#### **Een fax verzenden naar een groep <sup>3</sup>**

- Plaats het document.
- b Ga op een van de volgende manieren te werk:
	- Wanneer Faxvoorbeeld ingesteld is

op Uit, drukt u op (Fax).

■ Wanneer Faxvoorbeeld ingesteld is

op Aan, drukt u op  $\sqrt{m}$  (Fax) en Faxen verzenden.

- Druk op Opties.
- 4 Veeg naar boven of onder of druk op  $\blacktriangle$ of ▼ om Rondsturen weer te geven.
- Druk op Rondsturen.

<span id="page-23-1"></span> $\boxed{6}$  Druk op Nummer toevoeg..

#### **OPMERKING**

*Als u Internet Fax hebt gedownload:*

Als u wilt groepsverzenden met behulp

van een e-mailadres, drukt u op ,

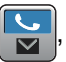

voert u het e-mailadres in (**▶▶Basis gebruikershandleiding: Tekst** *invoeren*) en drukt u op OK.

- <span id="page-23-2"></span>7 U kunt op de volgende manieren nummers toevoegen aan de groepsverzending:
	- Druk op Nummer toevoeg. en voer een nummer in met behulp van het toetsenbord op het aanraakscherm  $(\triangleright)$ Basis gebruikershandleiding: *Hoe kiezen*).

Druk op OK.

- **Druk op Toevoegen uit** adresboek. Veeg omhoog of omlaag of druk op  $\blacktriangle$  of  $\nabla$  om het nummer weer te geven dat u aan de groepsverzending wilt toevoegen. Vink de selectievakjes aan van de nummers die u wilt toevoegen aan de groepsverzending. Wanneer u alle gewenste nummer hebt aangevinkt, drukt u op OK.
- Druk op Zoeken in adresboek. Druk op de eerste letter van de naam en druk op OK. Druk op de naam en druk vervolgens op het nummer dat u wilt toevoegen.
- Nadat u alle faxnummers hebt in[g](#page-23-2)evoerd door stappen  $\bigcirc$  en  $\bigcirc$  te herhalen, drukt u op OK.
- **9** Druk op Fax Start. Als de groepsverzending is voltooid, drukt de machine een groepsverzendrapport af zodat u de resultaten kunt bekijken.

**3**

#### **OPMERKING**

- Als u geen van de nummers voor groepen heeft gebruikt, kunt u faxen sturen naar maximaal 250 verschillende nummers.
- Het beschikbare geheugen van de machine varieert afhankelijk van de soorten taken in het geheugen en de voor groepsverzenden gebruikte nummers. Als u een groepsverzending doet naar het maximaal aantal beschikbare nummers, kunt u geen gebruik maken van tweevoudige werking en uitgestelde fax.
- Als het bericht Geheugen vol wordt weergegeven, drukt u op  $\blacktriangleright$  om de taak te stoppen. Als meer dan één pagina werd gescand, drukt u op Nu verzenden om het gedeelte in het geheugen van de machine te verzenden.

#### **Groepsverzending die wordt verwerkt annuleren <sup>3</sup>**

Tijdens het groepsverzenden kunt u de fax die verzonden wordt of de volledige groepsverzending annuleren.

- Druk op  $\blacktriangleright$ .
- Ga op een van de volgende manieren te werk:
	- **Druk op Volledige zending om** het groepsverzenden te annuleren. Ga naar stap  $\bigcirc$  $\bigcirc$  $\bigcirc$ .
	- Om de huidige taak te annuleren, drukt u op de knop die het gekozen nummer of de gekozen naam weergeeft. Ga naar stap  $\bigcirc$ .
	- $\blacksquare$  Druk op  $\blacktriangleright$  om af te sluiten zonder te annuleren.
- <span id="page-24-0"></span>**3** Wanneer het aanraakscherm u vraagt of u de volledige groepsverzending wilt annuleren, voert u één van de volgende handelingen uit:
	- Druk op Ja om te bevestigen.
	- Druk op Nee om af te sluiten zonder te annuleren.
- <span id="page-24-1"></span>Ga op een van de volgende manieren te werk:
	- Om de huidige taak te annuleren, drukt u op Ja.
	- Druk op Nee om af te sluiten zonder te annuleren.

## <span id="page-25-0"></span>**Direct verzenden <sup>3</sup>**

Als u een fax gaat verzenden, scant de machine het document eerst naar het geheugen voordat deze worden verzonden. Zodra de telefoonlijn vrij is, begint de machine met kiezen en verzenden.

Soms wilt u een belangrijk document onmiddellijk verzenden, zonder te wachten tot het vanuit het geheugen wordt verzonden. U kunt Direct verzenden inschakelen.

#### **OPMERKING**

- Als het geheugen vol is en u een fax via de ADF (automatische documentinvoer) wilt verzenden, verzendt de machine het document direct (ook als Direct verzenden is ingesteld op Uit). Als het geheugen vol is, worden faxen via de glasplaat pas verzonden als u geheugen hebt vrijgemaakt.
- Bij direct verzenden werkt de functie voor opnieuw kiezen niet wanneer u de glasplaat gebruikt.
- **Plaats het document.**
- Ga op een van de volgende manieren te werk:
	- Wanneer Faxvoorbeeld ingesteld is

op Uit, drukt u op  $\sqrt{F}$  (Fax).

- Wanneer Faxvoorbeeld ingesteld is
	- op Aan, drukt u op (Fax) en

- 3 Druk op Opties.
- 4 Veeg naar boven of onder of druk op  $\triangle$ of  $\nabla$  om Direct verzenden weer te geven.
- 5 Druk op Direct verzenden.

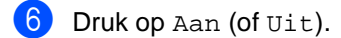

Druk op OK.

8 Voer het faxnummer in.

Druk op Fax Start.

Faxen verzenden.

## <span id="page-26-0"></span>**Internationale modus <sup>3</sup>**

Als u door een slechte verbinding problemen hebt met het internationaal verzenden van een fax, dan kan het activeren van de internationale modus wellicht helpen.

Dit is een tijdelijke instelling die alleen actief zal zijn voor uw volgende fax.

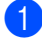

Plaats het document.

b Ga op een van de volgende manieren te werk:

■ Wanneer Faxvoorbeeld ingesteld is

op Uit, drukt u op  $\sqrt{F}$  (Fax).

■ Wanneer Faxvoorbeeld ingesteld is

op Aan, drukt u op  $\sqrt{m}$  (Fax) en

Faxen verzenden.

- Druk op Opties.
- 4 Veeg naar boven of onder of druk op  $\triangle$ of  $\nabla$  om Internationaal weer te geven.
- Druk op Internationaal.
- Druk op Aan.
- Druk op OK.
- Voer het faxnummer in.
- Druk op Fax Start.

### <span id="page-26-1"></span>**Uitgestelde fax <sup>3</sup>**

U kunt maximaal 50 faxen in het geheugen opslaan om deze binnen 24 uur te verzenden.

- Plaats het document.
	- Ga op een van de volgende manieren te werk:
		- Wanneer Faxvoorbeeld ingesteld is

op Uit, drukt u op  $\sqrt{F_{\text{max}}}$  (Fax).

■ Wanneer Faxvoorbeeld ingesteld is

op Aan, drukt u op (Fax) en Faxen verzenden.

- **3** Druk op Opties.
- $\overline{4}$  Veeg naar boven of onder of druk op  $\overline{4}$ of  $\nabla$  om Tijdklok weer te geven.
- **b** Druk op Tijdklok.
- $\delta$  Druk op Tijdklok.
- Druk op Aan.
- Druk op Tijd inst..
- Voer in wanneer de fax moet worden verzonden (in 24-uursformaat) met behulp van het toetsenbord op het aanraakscherm. Druk op OK.

#### **OPMERKING**

Het aantal pagina's dat u in het geheugen kunt scannen, is afhankelijk van de gegevens die op elke pagina zijn afgedrukt.

## <span id="page-27-0"></span>**Uitgestelde groepsverzending <sup>3</sup>**

Voordat de uitgestelde faxen worden verzonden, helpt uw machine u zo zuinig mogelijk te verzenden door alle faxen in het geheugen op bestemming en geprogrammeerde tijd te sorteren.

Alle uitgestelde faxen die geprogrammeerd zijn om op hetzelfde tijdstip naar hetzelfde faxnummer te worden verzonden, worden als één fax verzonden om transmissietijd te besparen.

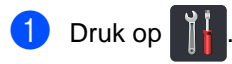

- **Druk op Alle instell..**
- Veeg naar boven of onder of druk op  $\blacktriangle$ of  $\blacktriangledown$  om Fax weer te geven.
- $\overline{4}$  Druk op Fax.
- $\overline{6}$  Veeg naar boven of onder of druk op  $\overline{6}$ of ▼ om Verzenden instellen weer te geven.
- 6 Druk op Verzenden instellen.
- Druk op Verzamelen.
- Druk op Aan of Uit.
- Druk op **.**

### <span id="page-27-3"></span><span id="page-27-1"></span>**Taken in de wachtrij controleren en annuleren <sup>3</sup>**

Controleer welke taken zich nog in het geheugen bevinden om te worden verzonden. Als er geen taken in het geheugen zijn, wordt op het aanraakscherm Geen opdrachten weergegeven. U kunt een faxtaak die in het geheugen is opgeslagen en op verzending wacht, annuleren.

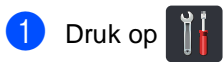

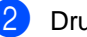

- Druk op Alle instell..
- Veeg naar boven of onder of druk op  $\blacktriangle$ of  $\nabla$  om Fax weer te geven.
- $\bullet$  Druk op Fax.
- $\bullet$  Veeg naar boven of onder of druk op  $\blacktriangle$ of  $\blacktriangledown$  om Rest. jobs weer te geven.
- $\boxed{6}$  Druk op Rest. jobs. Wachtende taken worden weergegeven op het aanraakscherm.
- <span id="page-27-2"></span>Veeg omhoog of omlaag of druk op  $\blacktriangle$  of ▼ om door te taken in wachtrij te bladeren en druk op de taak die u wilt annuleren.
- $\begin{bmatrix} 8 \end{bmatrix}$  Druk op Annul..
	-
	- Ga op een van de volgende manieren te werk:
		- Druk op Ja om te annuleren. Als u nog een taak wilt annuleren, gaat u naar stap  $\bullet$ .
		- Druk op Nee om af te sluiten zonder te annuleren.

**10** Wanneer u klaar bent met het annuleren

van taken, drukt u op  $\Box$ .

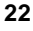

## <span id="page-28-2"></span><span id="page-28-0"></span>**De wijzigingen instellen als de nieuwe standaardinstellingen3**

U kunt de faxinstellingen voor

Faxresolutie, Contrast,

Scanformaat glas, Direct verzenden en Voorpagina instellen die u het meest gebruikt als standaard instellen. Deze instellingen blijven ongewijzigd tot u deze opnieuw wijzigt.

a Ga op een van de volgende manieren te werk:

■ Wanneer Faxvoorbeeld ingesteld is

op Uit, drukt u op  $\sqrt{m}$  (Fax).

■ Wanneer Faxvoorbeeld ingesteld is

op Aan, drukt u op (Fax) en

Faxen verzenden.

- - Druk op Opties.
- 3 Veeg omhoog of omlaag of druk op  $\blacktriangle$  of  $\nabla$  om de instelling te selecteren die u wilt wijzigen en druk vervolgens op de nieuwe optie.

Herhaal deze stap voor iedere instelling die u wilt wijzigen.

- Na het wijzigen van de laatste instelling, veegt u omhoog of omlaag of drukt u op A of Vom Nieuwe standaard weer te geven.
	- **Druk op Nieuwe standaard.**
- f Het aanraakscherm vraagt u om de wijziging naar de nieuwe standaardinstellingen te bevestigen. Druk op Ja om te bevestigen.
- Druk op **...**

## <span id="page-28-1"></span>**Alle faxinstellingen herstellen naar de fabrieksinstellingen <sup>3</sup>**

U kunt alle gewijzigde faxinstellingen herstellen naar de fabrieksinstellingen. Deze instellingen blijven ongewijzigd tot u deze opnieuw wijzigt.

- Ga op een van de volgende manieren te werk:
	- Wanneer Faxvoorbeeld ingesteld is

op Uit, drukt u op  $\sqrt{F}$  (Fax).

■ Wanneer Faxvoorbeeld ingesteld is

op Aan, drukt u op (Fax) en

Faxen verzenden.

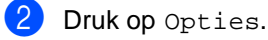

- Na het wijzigen van de laatste instelling, veegt u omhoog of omlaag of drukt u op **A** of  $\blacktriangledown$  om Fabrieksinstell. weer te geven.
- Druk op Fabrieksinstell..
- e Het aanraakscherm vraagt u om de wijziging naar de standaardinstellingen te bevestigen. Druk op Ja om te bevestigen.

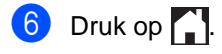

## <span id="page-29-1"></span><span id="page-29-0"></span>**Faxopties als een snelkoppeling opslaan <sup>3</sup>**

U kunt alle nieuwe faxopties die u regelmatig gebruikt opslaan door deze als een snelkoppeling te bewaren.

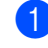

a Ga op een van de volgende manieren te werk:

■ Wanneer Faxvoorbeeld ingesteld is

op Uit, drukt u op  $\sqrt{m}$  (Fax).

■ Wanneer Faxvoorbeeld ingesteld is

op Aan, drukt u op (Fax) en Faxen verzenden.

b Voer het faxnummer in.

- Druk op Opties.
- Veeg omhoog of omlaag of druk op  $\blacktriangle$  of Vom Faxresolutie,  $2$ -zijdige fax<sup>[1](#page-29-2)</sup>, Contrast, Direct verzenden, Voorpagina instellen, Internationaal of Scanformaat glas weer te geven en druk vervolgens op de instelling die u wilt wijzigen. Druk vervolgens op de nieuwe optie die u wenst. Herhaal deze stap voor iedere instelling die u wilt wijzigen.
- Wanneer u klaar bent met het kiezen van nieuwe opties, drukt u op OK.
- 6 Druk op

Opslaan als snelkoppeling.

Bevestig de weergegeven lijst van opties die u voor de snelkoppeling koos en druk vervolgens op OK.

8 Voer een naam in voor de snelkoppeling met behulp van het toetsenbord op het aanraakscherm. (Voor hulp bij het invoeren van letters,  $\rightarrow$ Basis gebruikershandleiding: Tekst *invoeren*.) Druk op OK.

Druk op OK om te bevestigen.

<span id="page-29-2"></span>Voor MFC-9340CDW

instellen weer

instellen.

**3**

## <span id="page-30-0"></span>**Elektronisch voorblad <sup>3</sup>**

Deze functie werkt alleen als u uw Stations-ID hebt geprogrammeerd  $(\triangleright\triangleright$  Installatiehandleiding).

U kunt een voorblad automatisch met iedere fax meesturen. Op uw voorblad staan uw Stations-ID, een opmerking en de naam die opgeslagen is in het adresboek.

U kunt een van onderstaande opmerkingen kiezen:

- 1.Opmerking uit
- 2.Bellen a.u.b.
- 3.Belangrijk
- 4.Vertrouwelijk

In plaats van deze standaardopmerkingen kunt u ook twee persoonlijke opmerkingen invoeren van maximaal 27 tekens lang.

(Zie *[Uw eigen opmerkingen samenstellen](#page-30-1)*  $\rightarrow$  [pagina 25](#page-30-1).)

- 5.(Gebruikergedefinieerd)
- 6.(Gebruikergedefinieerd)

#### <span id="page-30-1"></span>**Uw eigen opmerkingen samenstellen <sup>3</sup>**

U kunt zelf twee opmerkingen instellen.

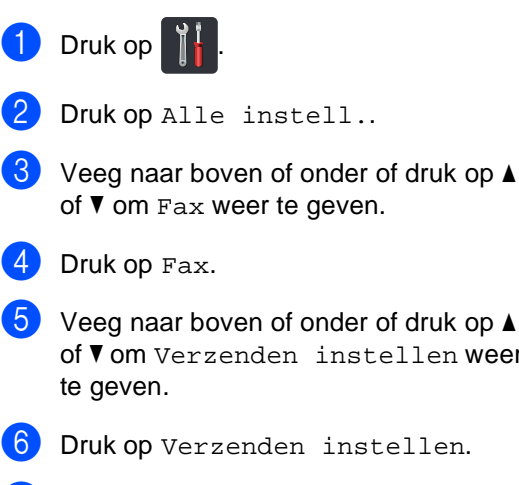

- Druk op Voorpagina-instelling.
- Druk op Voorblad Opm..
- **9** Druk op  $5.$  of  $6.$  om uw eigen opmerking op te slaan.
- **journal view on very opmerking in met behulp** van het toetsenbord op het aanraakscherm. Druk op OK.

Druk op  $\boxed{A}$  1  $\textcircled{e}$  om cijfers, letters of speciale tekens te kiezen (**▶▶Basis gebruikershandleiding: Tekst** *invoeren*).

 $\bullet$  Druk op  $\bullet$  .

#### **Een voorblad voor de volgende fax verzenden <sup>3</sup>**

Als u een voorblad voor de volgende fax wilt verzenden, kunt u het voorblad toevoegen.

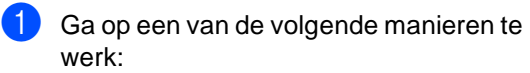

■ Wanneer Faxvoorbeeld ingesteld is

op Uit, drukt u op  $\sqrt{F}$  (Fax).

■ Wanneer Faxvoorbeeld ingesteld is

op Aan, drukt u op (Fax) en

Faxen verzenden.

- Druk op Opties.
- $\overline{3}$  Veeg naar boven of onder of druk op  $\overline{4}$  $of$   $\nabla$  om Voorpagina instellen weer te geven.
- 4 Druk op Voorpagina instellen.
- 5 Druk op Voorpagina instellen.
- 6 Druk op Aan.
- Druk op Voorblad Opm..
- $\begin{pmatrix} 8 \end{pmatrix}$  Veeg omhoog of omlaag of druk op  $\blacktriangle$  of  $\blacktriangledown$  om de opmerking te selecteren die u wilt gebruiken en druk vervolgens op de opmerking.
	- Druk op  $\bigcirc$ .
- $\overline{9}$  Druk op OK.

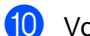

Voer het faxnummer in.

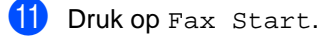

#### **Een afgedrukt voorblad gebruiken <sup>3</sup>**

Als u een gedrukt voorblad wilt waarop u zelf nog informatie kunt schrijven, drukt u de voorbeeldpagina en voegt u het toe aan uw fax.

geven.

instellen weer

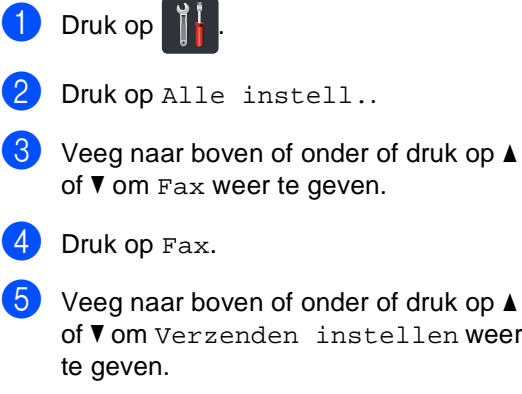

- 6 Druk op Verzenden instellen.
- Druk op Voorpagina-instelling.
- Druk op Print voorbeeld.
- Druk op OK.

## <span id="page-32-0"></span>**Weergave bestemming <sup>3</sup>**

Wanneer u een faxt verzendt, toont de machine de informatie uit het adresboek of het nummer dat u belde. U kunt ervoor kiezen om de bestemmingsinformatie niet weer te geven op het aanraakscherm.

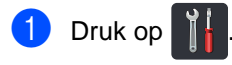

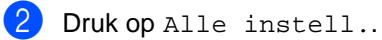

- **3** Veeg naar boven of onder of druk op ▲ of  $\nabla$  om Fax weer te geven.
- 4 Druk op Fax.
- $\overline{6}$  Veeg naar boven of onder of druk op  $\overline{4}$ of ▼ om Verzenden instellen weer te geven.
- 6 Druk op Verzenden instellen.
- **Druk op Bestemming.**
- 8 Druk op Verbergen of Tonen.

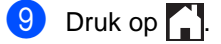

## <span id="page-33-0"></span>**Pollen <sup>3</sup>**

Met de functie Pollen kunt u uw machine zodanig instellen dat andere mensen faxen van u kunnen ontvangen, maar dat zij voor de oproep betalen. Met deze functie kunt u ook de faxmachine van iemand anders bellen om te pollen, zodat u voor de oproep betaalt. De functie Pollen dient op beide machines te zijn ingesteld, opdat deze kan functioneren. Niet alle faxmachines ondersteunen het pollen.

## <span id="page-33-1"></span>**Verzend Pollen <sup>3</sup>**

Met Verzend Pollen kunt u uw machine zodanig instellen dat deze met een document in de invoer wacht zodat een andere faxmachine kan bellen om het op te vragen.

Het document wordt opgeslagen en kan vanaf elk ander faxapparaat worden opgehaald totdat u het uit het geheugen verwijdert.

### **Verzend pollen instellen <sup>3</sup>**

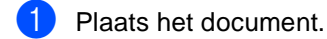

- b Ga op een van de volgende manieren te werk:
	- Wanneer Faxvoorbeeld ingesteld is

op Uit, drukt u op  $F_{\text{max}}$  (Fax).

■ Wanneer Faxvoorbeeld ingesteld is

op Aan, drukt u op (Fax) en

Faxen verzenden.

- **Druk op Opties.**
- Veeg naar boven of onder of druk op  $\blacktriangle$ of  $\nabla$  om Verzend Pollen weer te geven.

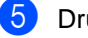

- Druk op Verzend Pollen.
- Druk op Stand..

Druk op Fax Start. Als u de ADF (automatische documentinvoer) gebruikt, gaat u naar stap $\mathbf{0}$ .

- <span id="page-33-4"></span>h Als u de glasplaat gebruikt, vraagt het aanraakscherm u om één van de volgende opties te kiezen:
	- $\blacksquare$  Druk op Ja om nog een pagina te scannen. Ga naar stap  $\mathbf{\Theta}$ .
	- Druk op Nee als u klaar bent met het scannen van pagina's. Ga naar stap $\mathbf{0}$ .
- <span id="page-33-3"></span>**9** Plaats de volgende pagina op de glasplaat en druk op OK. Her[h](#page-33-4)aal stappen @ en @ voor elke extra pagina.
- <span id="page-33-2"></span>**journal Uw machine verzendt de fax** automatisch wanneer hij wordt gepold. Vervolgens wordt het POLRAPPORT afgedrukt.

### **OPMERKING**

Om de fax uit het geheugen te

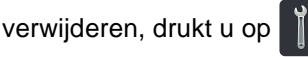

Alle instell., Fax, Rest. jobs (zie *[Taken in de wachtrij controleren en](#page-27-3)*  [annuleren](#page-27-3) >> pagina 22).

#### **Verzend Pollen met een beveiligingscode instellen <sup>3</sup>**

Met Beveiligd pollen kunt u de personen die de documenten die u voor pollen hebt ingesteld kunnen ontvangen, beperken. Beveiligd pollen werkt alleen met Brotherfaxmachines. Als een andere persoon een fax van uw machine wil opvragen, dient deze de beveiligingscode in te voeren.

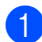

- Plaats het document.
- b Ga op een van de volgende manieren te werk:
	- Wanneer Faxvoorbeeld ingesteld is

op Uit, drukt u op  $\sqrt{m}$  (Fax).

■ Wanneer Faxvoorbeeld ingesteld is

op Aan, drukt u op (Fax) en

Faxen verzenden.

- 3 Druk op Opties.
- $\overline{4}$  Veeg naar boven of onder of druk op  $\overline{4}$ of  $\nabla$  om Verzend Pollen weer te geven.
- **b** Druk op Verzend Pollen.
- 6 Druk op Beveilig.
- **7** Toets een nummer van vier cijfers in. Druk op OK.
- 8 Druk op Fax Start.
- <span id="page-34-1"></span>**9** Als u de glasplaat gebruikt, vraagt het aanraakscherm u om één van de volgende opties te kiezen:
	- Druk op Ja om nog een pagina te scannen. Ga naar stap  $\circledR$ .
	- Druk op Nee als u klaar bent met het scannen van pagina's.
- <span id="page-34-0"></span>**10** Plaats de volgende pagina op de glasplaat en druk op OK. Herhaal stappen  $\odot$  en  $\odot$  voor elke extra pag[i](#page-34-1)na.

 $k$  Uw machine verzendt de fax automatisch wanneer hij wordt gepold. **4**

## <span id="page-35-0"></span>**Een fax ontvangen**

## <span id="page-35-1"></span>**Opties voor Ontvangst uit het geheugen <sup>4</sup>**

Met Ontvangst uit het geheugen kunt u faxen ontvangen terwijl u niet in de buurt van de machine bent.

U kunt *slechts één* optie voor Ontvangst uit het geheugen tegelijkertijd gebruiken:

- Fax doorzenden
- Fax opslaan
- PC-Fax ontvangen

(**▶▶**Basis gebruikershandleiding: *PC-Fax ontvangen*.)

■ Uit

## <span id="page-35-2"></span>**Fax doorzenden <sup>4</sup>**

Met de functie Fax doorzenden kunt u de door u ontvangen faxen automatisch naar een andere machine doorzenden. Als u Backup Print: Aan kiest, drukt de machine de fax ook af.

- Druk op  $\vert$ 
	- **Druk op Alle instell..**
- $\overline{3}$  Veeg naar boven of onder of druk op  $\overline{4}$ of  $\nabla$  om Fax weer te geven.
- $\overline{\phantom{a}}$  Druk op Fax.
- $\overline{6}$  Veeg naar boven of onder of druk op  $\overline{4}$ of  $\nabla$  om Ontvangstmenu weer te geven.
- 6 Druk op Ontvangstmenu.
- Veeg naar boven of onder of druk op  $\blacktriangle$ of  $\nabla$  om Geheugenontv. weer te geven.
	- Druk op Geheugenontv..
- Druk op Fax Doorzenden.
- Ga op een van de volgende manieren te werk:
	- Druk op Handmatiq en voer een nummer voor fax doorzenden (maximaal 20 tekens) in via het toetsenbord op het aanraakscherm (>>Basis gebruikershandleiding: *Tekst invoeren*).

Druk op OK.

**Druk op Adresboek.** 

Veeg naar boven of onder of druk op  $\triangle$  of  $\nabla$  om te bladeren tot u het gewenste faxnummer hebt gevonden waarnaar u de faxen wilt doorsturen.

Druk op het faxnummer of emailadres dat u wilt.

#### **OPMERKING**

• U kunt een e-mailadres invoeren door te

drukken op  $\sum$  op het Touchscreen.

- Als u een groepsnummer kiest uit het adresboek, zullen de faxen doorgestuurd worden naar meerdere faxnummers.
- 

**K** Als Faxvoorbeeld is ingesteld op Uit, drukt u op Backup Print: Aan of Backup Print: Uit.

### **BELANGRIJK**

- Als u Backup Print: Aan kiest, drukt de machine ontvangen faxen ook op uw machine af zodat u een kopie hebt.
- Wanneer Faxvoorbeeld ingesteld is op Aan, werkt de functie Reserveafdruk niet.

 $\boxed{2}$  Druk op  $\boxed{1}$ .
## <span id="page-36-1"></span>**Fax opslaan <sup>4</sup>**

Met de functie Fax opslaan kunt u de door u ontvangen faxen in het geheugen van de machine opslaan. U kunt opgeslagen faxen opvragen vanaf een faxmachine op een andere locatie met behulp van de codes voor afstandsbediening (zie *[Uw faxen ophalen](#page-41-0)*  $\rightarrow$  [pagina 36](#page-41-0)).

Uw machine drukt een reservekopie van elke opgeslagen fax af.

 $\bigcirc$  Druk op  $\bigcirc$ 

2 Druk op Alle instell..

- **C** Veeg naar boven of onder of druk op **A** of  $\blacktriangledown$  om Fax weer te geven.
- $\overline{4}$  Druk op Fax.
- $\bullet$  Veeg naar boven of onder of druk op  $\blacktriangle$ of  $\nabla$  om Ontvangstmenu weer te geven.
- 

**6** Druk op Ontvangstmenu.

- Veeg naar boven of onder of druk op  $\blacktriangle$ of  $\nabla$  om Geheugenontv. weer te geven.
- 8 Druk op Geheugenontv..
- Druk op Fax Opslaan.

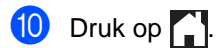

## <span id="page-36-0"></span>**Opties voor Ontvangst uit het geheugen wijzigen <sup>4</sup>**

Als er zich nog ontvangen faxen in het geheugen van uw machine bevinden wanneer u de functies voor Ontvangst uit het geheugen verandert, stelt het aanraakscherm u een van de volgende vragen:

#### **Als ontvangen faxen al werden afgedrukt <sup>4</sup>**

- Alle documenten wissen?
	- Als u op Ja drukt, worden alle faxen in het geheugen gewist voordat de instelling wordt gewijzigd.
	- Als u op Nee drukt, worden de faxen in het geheugen niet gewist en blijft de instelling ongewijzigd.

Hoofdstuk 4

### **Als er zich in het geheugen nietafgedrukte faxen bevinden <sup>4</sup>**

- Alle faxen afdrukken?
	- Als u op Ja drukt, worden alle faxen in het geheugen afgedrukt voordat de instelling wordt gewijzigd. Als er al een reservekopie is afgedrukt, wordt deze niet meer afgedrukt.
	- Als u op Nee drukt, worden de faxen in het geheugen niet afgedrukt en blijft de instelling ongewijzigd.

Als er zich nog ontvangen faxen in het geheugen van de machine bevinden wanneer u de optie PC-Fax ontv. wijzigt vanuit een andere optie (Fax Doorzenden of Fax Opslaan), drukt u op USB of op de naam van de computer als u zich in een netwerk bevindt.

Druk op OK.

Op het aanraakscherm wordt u de volgende vraag gesteld:

- Fax  $\Rightarrow$  PC zenden?
	- Als u op Ja drukt, worden alle faxen in het geheugen naar uw computer verzonden voordat de instelling wordt gewijzigd. De machine vraagt u of u Reserveafdruk wilt inschakelen. (Voor meer informatie,

 $\rightarrow$ Basis gebruikershandleiding: *PC-Fax ontvangen*.)

• Als u op Nee drukt, worden de faxen in het geheugen niet gewist of naar uw computer overgebracht en blijft de instelling ongewijzigd.

### **BELANGRIJK**

Als u Reserveafdruk aan selecteert, drukt de machine ontvangen faxen ook op uw machine af zodat u een kopie hebt. Dit is een veiligheidsmaatregel in geval van een stroomstoring voordat de fax is doorgestuurd, of in geval van problemen bij de ontvangende machine.

### **Opties voor afstandsbediening uitschakelen <sup>4</sup>**

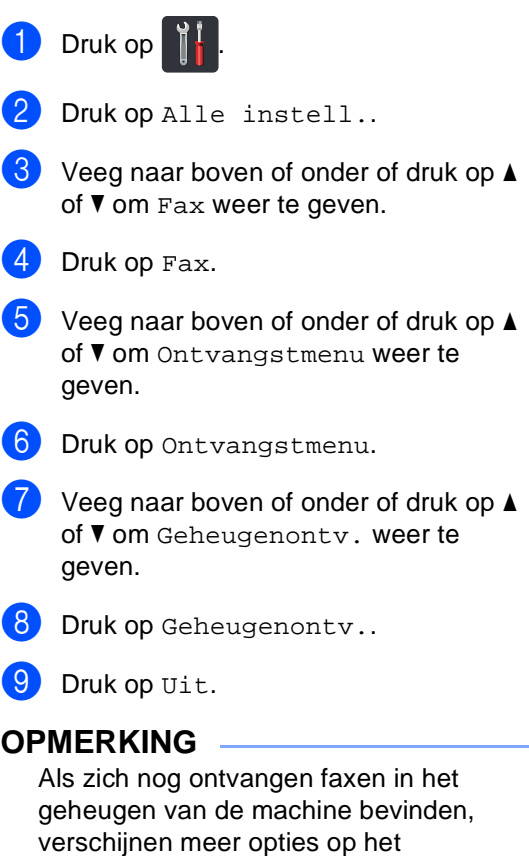

aanraakscherm (zie *[Opties voor](#page-36-0)  [Ontvangst uit het geheugen wijzigen](#page-36-0)*  $\rightarrow$  [pagina 31](#page-36-0)).

 $\begin{bmatrix} 1 & 0 \\ 0 & 0 \end{bmatrix}$  Druk op  $\begin{bmatrix} 1 \\ 1 \end{bmatrix}$ .

## **Afstandsbediening <sup>4</sup>**

U kunt uw machine bellen vanaf iedere willekeurige toetstelefoon of faxmachine, om vervolgens de toegangscode op afstand en opdrachten op afstand te gebruiken om uw faxberichten op te vragen.

## **Een toegangscode op afstand instellen <sup>4</sup>**

Met de toegangscode op afstand hebt u toegang tot de functies van de afstandsbediening als u niet in de buurt van de machine bent. U moet eerst uw eigen code instellen, pas dan kunt u vanaf een ander toestel toegang tot de functies van uw eigen machine krijgen. De fabrieksstandaardcode is de inactieve code  $(- - +\*)$ .

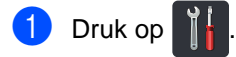

2 Druk op Alle instell..

- **3** Veeg naar boven of onder of druk op  $\triangle$ of  $\nabla$  om Fax weer te geven.
- $\overline{4}$  Druk op Fax.
- $\overline{5}$  Veeg naar boven of onder of druk op  $\overline{4}$ of  $\nabla$  om Afst.bediening weer te geven.
- **6** Druk op Afst.bediening.
- <span id="page-38-0"></span>Voer met de nummers  $0$  tot  $9, *$  of  $#$  een
	- code van drie cijfers in. Druk op OK.

### **OPMERKING**

Gebruik NIET dezelfde code als de code voor Activeren op afstand (**l51**) of de code voor Deactiveren op afstand (**#51**) (**▶▶Basis gebruikershandleiding: Codes** *voor afstandsbediening gebruiken*).

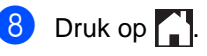

### **OPMERKING**

U kunt uw code op elk gewenst moment wijzigen. Als u uw code wilt deactiveren,

houdt u  $\boxed{\infty}$  in stap  $\bigcirc$  $\bigcirc$  $\bigcirc$  ingedrukt om de standaardinstelling  $- -\ast$  te herstellen en drukt u vervolgens op OK.

## **Uw toegangscode op afstand gebruiken <sup>4</sup>**

- Kies op een toetstelefoon of op een andere faxmachine uw faxnummer.
- Als uw machine antwoordt, voert u direct uw toegangscode op afstand in.
- **3** De machine geeft aan of er berichten zijn ontvangen:
	- 1 lange toon-- Faxberichten
	- **Geen tonen-- Geen berichten**
- $\overline{4}$  De machine geeft twee korte geluidssignalen om aan te geven dat u een opdracht moet invoeren (zie *[Opdrachten voor de afstandsbediening](#page-40-0)*  $\rightarrow$  [pagina 35\)](#page-40-0). Als u na 30 seconden nog geen opdracht hebt ingevoerd, wordt de verbinding verbroken. U hoort drie piepjes als u een ongeldige opdracht invoert.
- e Wanneer u klaar bent, drukt u op **<sup>9</sup> <sup>0</sup>** om de machine te resetten.
- $\begin{bmatrix} 6 \end{bmatrix}$  Hang op.

### **OPMERKING**

- Als uw machine zich in de Handmatigmodus bevindt en u de functies van de afstandsbediening wilt gebruiken, wacht u ongeveer 100 seconden nadat hij is beginnen overgaan en voert u vervolgens binnen de 30 seconden de toegangscode op afstand in.
- Deze functie is in sommige landen mogelijk niet beschikbaar of wordt mogelijk niet ondersteund door uw plaatselijke telefoonbedrijf.

## <span id="page-40-0"></span>**Opdrachten voor de afstandsbediening <sup>4</sup>**

U kunt uw machine vanaf een ander toestel bedienen met behulp van de opdrachten in de tabel. Wanneer u de machine opbelt en uw toegangscode op afstand (3 cijfers gevolgd door \*) invoert, hoort u twee korte piepjes om aan te geven dat u een opdracht moet invoeren.

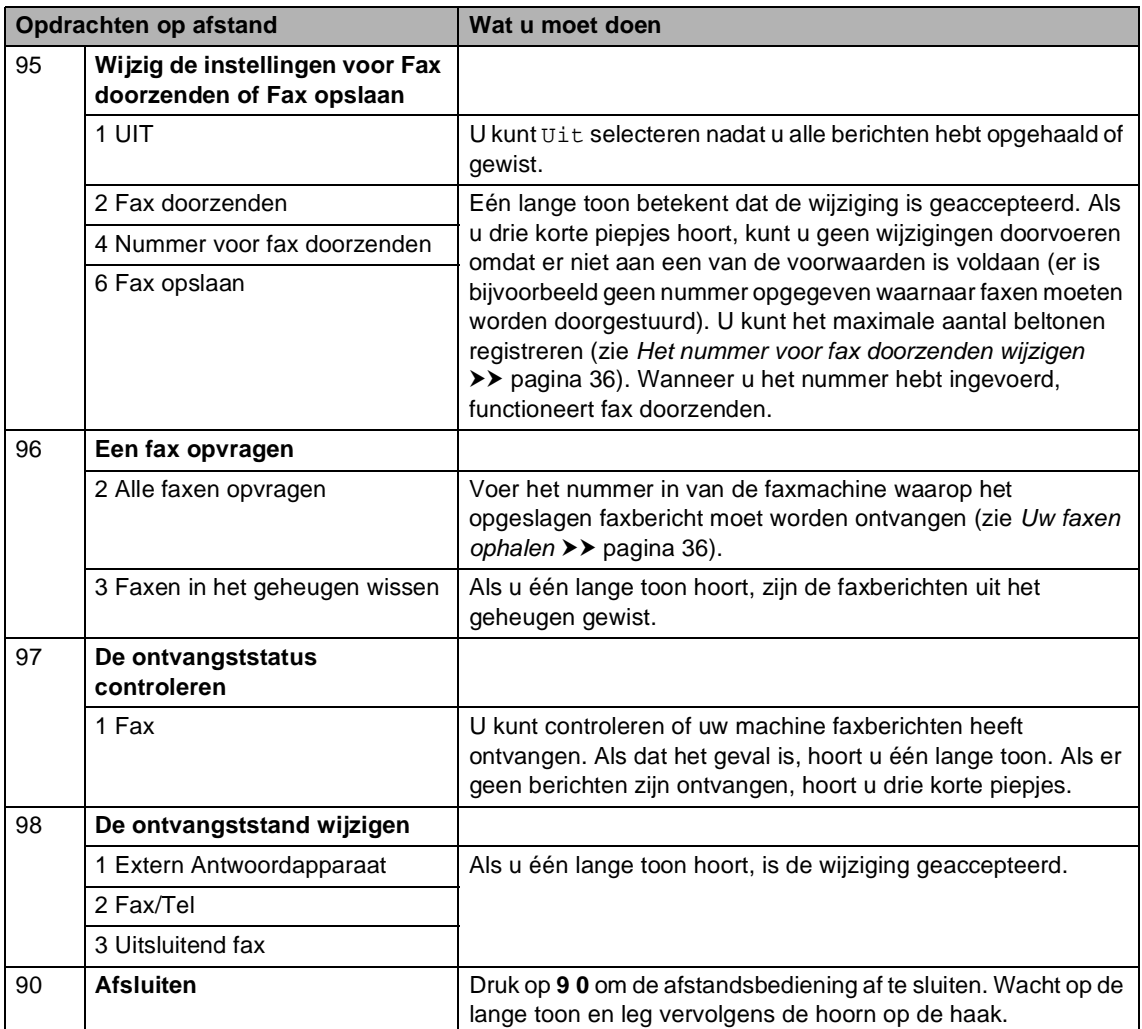

## <span id="page-41-0"></span>**Uw faxen ophalen <sup>4</sup>**

U kunt uw machine bellen van op om het even welke toetstelefoon of faxmachine en uw faxberichten naar een andere machine laten sturen. Voordat u deze functie gebruikt, moet u Fax opslaan of Faxvoorbeeld inschakelen (zie *[Fax opslaan](#page-36-1)* > > pagina 31 of Basis gebruikershandleiding: *Faxvoorbeeld (alleen zwart-wit)*).

- a Kies het faxnummer.
- Zodra u de toon van uw machine hoort, toetst u onmiddellijk uw toegangscode op afstand in (3 cijfers gevolgd door  $\ast$ ). Als u één lange toon hoort, zijn er berichten voor u.
- **3** Zodra u twee korte piepjes hoort, drukt u op **9 6 2**.
- $\overline{4}$  Wacht op een lange toon en toets vervolgens met de kiestoetsen het nummer in van de faxmachine waar de faxberichten naartoe moeten worden gestuurd, gevolgd door **##** (max. 20 cijfers).

### **OPMERKING**

Het is niet mogelijk om  $*$  en # als kiesnummers te gebruiken. Druk echter op **#** als u een pauze wenst te creëren.

**5** Wacht totdat u het piepje hoort en hang op. Uw machine belt het andere faxapparaat en dit apparaat drukt vervolgens uw faxberichten af.

### <span id="page-41-1"></span>**Het nummer voor fax doorzenden wijzigen <sup>4</sup>**

U kunt vanaf een andere toetstelefoon of faxmachine het nummer voor Fax doorzenden wijzigen.

- $\blacksquare$  Kies het faxnummer.
- Zodra u de toon van uw machine hoort. toetst u onmiddellijk uw toegangscode op afstand in (3 cijfers gevolgd door  $\ast$ ). Als u één lange toon hoort, zijn er berichten voor u.
- **3** Zodra u twee korte piepjes hoort, drukt u op **9 5 4**.
- Wacht op een lange toon, voer met de kiestoetsen het nieuwe nummer (maximaal 20 cijfers) van de faxmachine op afstand waar de faxberichten naartoe moeten worden gestuurd, voer vervolgens **##** in.

### **OPMERKING**

Het is niet mogelijk om  $*$  en # als kiesnummers te gebruiken. Druk echter op **#** als u een pauze wenst te creëren.

e Wanneer u klaar bent, drukt u op **<sup>9</sup> <sup>0</sup>** om de afstandsbediening te stoppen.

6 Wacht totdat u het piepje hoort en hang op.

## **Aanvullende ontvangstfuncties <sup>4</sup>**

## **Een verkleinde inkomende fax afdrukken <sup>4</sup>**

Wanneer u Aan kiest, verkleint de machine een binnenkomende fax zodat deze op een pagina van het formaat A4, Letter, Legal of Folio past.

De machine berekent het verkleiningspercentage door de paginagrootte van de fax en uw papierformaatinstellingen te gebruiken (>>Basis gebruikershandleiding: *Papierinstellingen*).

- Druk op  $\vert$ 
	- Druk op Alle instell..
- $\boxed{3}$  Veeg naar boven of onder of druk op  $\blacktriangle$ of  $\blacktriangledown$  om Fax weer te geven.
- 4 Druk op Fax.
- $\overline{5}$  Veeg naar boven of onder of druk op  $\overline{4}$ of  $\nabla$  om Ontvangstmenu weer te geven.
- 
- **6** Druk op Ontvangstmenu.
- $\sqrt{ }$  Veeg naar boven of onder of druk op  $\blacktriangle$ of  $\nabla$  om Auto reductie weer te geven.
- 8 Druk op Auto reductie.
- **9** Druk op Aan of Uit.

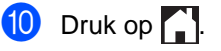

### **Dubbelzijdig afdrukken in de faxmodus 4**

De machine drukt ontvangen faxen dubbelzijdig af wanneer Tweezijdig is ingesteld op Aan.

Gebruik het papierformaat A4 voor deze functie (60 tot 105 g/m<sup>2</sup>).

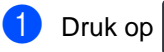

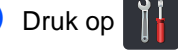

Druk op Alle instell..

- Veeg naar boven of onder of druk op  $\blacktriangle$ of  $\blacktriangledown$  om Fax weer te geven.
- $\overline{4}$  Druk op Fax.

 $\overline{5}$  Veeg naar boven of onder of druk op  $\overline{4}$ of  $\nabla$  om Ontvangstmenu weer te geven.

- **6** Druk op Ontvangstmenu.
- Veeg naar boven of onder of druk op  $\blacktriangle$ of  $\nabla$  om Tweezijdig weer te geven.
- 8 Druk op Tweezijdig.
- **9** Druk op Aan of Uit.
- $\begin{bmatrix} 1 & 0 \\ 0 & 0 \end{bmatrix}$  Druk op  $\begin{bmatrix} 1 \\ 1 \end{bmatrix}$ .

### **OPMERKING**

Wanneer Tweezijdig is ingeschakeld, worden inkomende faxen automatisch verkleind zodat ze passen op het papierformaat in de papierlade.

## **De stempel voor faxontvangst instellen <sup>4</sup>**

U kunt de machine instellen zodat de ontvangsttijd en -datum in het midden bovenaan iedere ontvangen faxpagina worden afgedrukt.

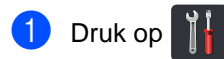

- 
- **Druk op Alle instell.**
- $\overline{3}$  Veeg naar boven of onder of druk op  $\overline{4}$ of  $\nabla$  om Fax weer te geven.
- $\overline{4}$  Druk op Fax.
- $\overline{b}$  Veeg naar boven of onder of druk op  $\overline{a}$ of  $\nabla$  om Ontvangstmenu weer te geven.
- 6 Druk op Ontvangstmenu.
- $\sqrt{7}$  Veeg naar boven of onder of druk op  $\triangle$ of  $\nabla$  om Faxontvangststempel weer te geven.
- 8 Druk op Faxontvangststempel.
- Druk op Aan of Uit.
- $\begin{bmatrix} 10 & \text{Druk op} \\ \text{Druk op} \end{bmatrix}$ .

### **OPMERKING**

- De huidige datum en tijd moeten wel op de machine ingesteld zijn  $(\triangleright)$ Installatiehandleiding).
- *Als u Internet Fax hebt gedownload:*

Als u internetfax gebruikt worden de ontvangstdatum en -tijd niet afgedrukt.

## **Afdrukdichtheid instellen <sup>4</sup>**

U kunt de afdrukdichtheid instellen en zo de afgedrukte pagina's lichter of donkerder maken.

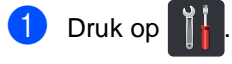

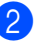

Druk op Alle instell..

 $\overline{3}$  Veeg naar boven of onder of druk op  $\overline{4}$ of  $\nabla$  om Fax weer te geven.

- $\overline{4}$  Druk op Fax.
- $\boxed{5}$  Veeg naar boven of onder of druk op  $\blacktriangle$ of  $\nabla$  om Ontvangstmenu weer te geven.
- **6** Druk op Ontvangstmenu.
- Veeg naar boven of onder of druk op  $\blacktriangle$  $of$   $\nabla$  om Afdrukdichtheid weer te geven.
- 8 Druk op Afdrukdichtheid.
- **9** Druk op het aanraakscherm op een dichtheidsniveau.

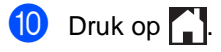

## **Een fax in het geheugen afdrukken <sup>4</sup>**

Als u Fax Opslaan kiest, kunt u nog steeds een fax uit het geheugen afdrukken wanneer u bij uw machine bent (zie *[Fax opslaan](#page-36-1)*  $\rightarrow$  [pagina 31](#page-36-1)).

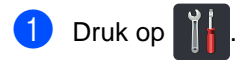

- 2 Druk op Alle instell..
- 3 Veeg naar boven of onder of druk op  $\triangle$ of  $\blacktriangledown$  om Fax weer te geven.

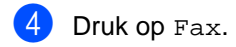

- **b** Druk op  $\triangle$  of  $\triangledown$  om Print document weer te geven.
- 6 Druk op Print document.
- Druk op OK.
- $\begin{array}{c} 8 \end{array}$  Druk op  $\begin{array}{c} \bullet \end{array}$

## **Ontvangst zonder papier <sup>4</sup>**

Als tijdens het ontvangen van een fax het papier op is, wordt op het aanraakscherm Geen papier weergegeven. Plaats papier in de papierlade

(**▶▶Basis gebruikershandleiding: Papier en** *afdrukmedia plaatsen*).

Verdere inkomende faxen worden ook in het geheugen opgeslagen totdat het geheugen vol is of er papier in de papierlade wordt geplaatst. Wanneer het geheugen vol is, houdt de machine automatisch op met het beantwoorden van oproepen. Om de faxen af te drukken, plaatst u papier in de lade.

## **Pollen <sup>4</sup>**

Met de functie Pollen kunt u uw machine zodanig instellen dat andere mensen faxen van u kunnen ontvangen, maar dat zij voor de oproep betalen. Met deze functie kunt u ook de faxmachine van iemand anders bellen om te pollen, zodat u voor de oproep betaalt. De functie Pollen dient op beide machines te zijn ingesteld, opdat deze kan functioneren. Niet alle faxmachines ondersteunen het pollen.

## **Ontvang pollen <sup>4</sup>**

Met Ontvang pollen kunt u een andere faxmachine bellen om een fax te ontvangen.

- Ga op een van de volgende manieren te werk:
	- Wanneer Faxvoorbeeld ingesteld is

op Uit, drukt u op  $\sqrt{m}$  (Fax).

■ Wanneer Faxvoorbeeld ingesteld is

op Aan, drukt u op (Fax) en

Faxen verzenden.

- Druk op Opties.
- Veeg naar boven of onder of druk op  $\blacktriangle$ of  $\nabla$  om Ontvang Pollen weer te geven.
- Druk op Ontvang Pollen.
- Druk op Stand..
- Toets het te pollen faxnummer in met behulp van het adresboek of de kiestoetsen op het aanraakpaneel.
- Druk op Fax Start.

### **Beveiligd pollen <sup>4</sup>**

Met Beveiligd pollen kunt u de personen die de documenten die u voor pollen hebt ingesteld kunnen ontvangen, beperken. Beveiligd pollen werkt alleen met Brotherfaxmachines. Als u een fax wilt ontvangen van een beveiligde Brother-machine, dient u de beveiligingscode in te voeren.

- **1** Ga op een van de volgende manieren te werk:
	- Wanneer Faxvoorbeeld ingesteld is

op Uit, drukt u op (Fax).

■ Wanneer Faxvoorbeeld ingesteld is

op Aan, drukt u op  $\sqrt{m}$  (Fax) en Faxen verzenden.

**Druk op Opties.** 

Veeg naar boven of onder of druk op  $\blacktriangle$ of  $\nabla$  om Ontvang Pollen weer te geven.

- Druk op Ontvang Pollen.
- Druk op Beveilig.
- **Toets een nummer van vier cijfers in.** Druk op OK.
- Toets het te pollen faxnummer in met behulp van het adresboek of de kiestoetsen op het aanraakpaneel.
- Druk op Fax Start.

### **Uitgesteld pollen <sup>4</sup>**

Met Uitgesteld pollen kunt u de machine zodanig instellen dat deze op een later tijdstip met Ontvang pollen begint. U kunt slechts *één* uitgestelde pollingtaak instellen.

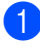

Ga op een van de volgende manieren te werk:

■ Wanneer Faxvoorbeeld ingesteld is

op Uit, drukt u op  $\sqrt{m}$  (Fax).

■ Wanneer Faxvoorbeeld ingesteld is

op Aan, drukt u op (Fax) en Faxen verzenden.

- 2 Druk op Opties.
- Veeg naar boven of onder of druk op  $\blacktriangle$ of  $\nabla$  om Ontvang Pollen weer te geven.
- Druk op Ontvang Pollen.
- e Druk op Tijdklok.
- 6 Voer in hoe laat u het pollen wilt starten (in 24-uursformaat). Druk op OK.
- Toets het te pollen faxnummer in met behulp van het adresboek of de kiestoetsen op het aanraakpaneel.
- 8 Druk op Fax Start.

### **Opeenvolgend pollen <sup>4</sup>**

Met Opeenvolgend pollen kunt u in één handeling documenten van diverse andere faxmachines opvragen.

- Ga op een van de volgende manieren te werk:
	- Wanneer Faxvoorbeeld ingesteld is
		- op Uit, drukt u op  $\sqrt{m}$  (Fax).
	- Wanneer Faxvoorbeeld ingesteld is

op Aan, drukt u op (Fax) en Faxen verzenden.

Druk op Opties.

- Veeg naar boven of onder of druk op  $\blacktriangle$ of  $\blacktriangledown$  om Ontvang Pollen weer te geven.
- Druk op Ontvang Pollen.
- Druk op Stand., Beveilig of Tijdklok.
- Kies één van onderstaande opties.
	- Als u Stand. hebt gekozen, gaat u naar stap  $\bullet$ .
	- Als u Beveilig hebt gekozen, voert u een nummer van vier cijfers in en drukt u op  $OK.$  Ga naar stap  $\bigcirc$  $\bigcirc$  $\bigcirc$ .
	- Als u Tijdklok hebt gekozen, voert u de tijd in wanneer u het pollen wilt starten (in 24-uursformaat) en drukt u op OK. Ga naar stap  $\bullet$ .

<span id="page-46-0"></span>Druk op Opties.

- Veeg naar boven of onder of druk op  $\blacktriangle$ of  $\blacktriangledown$  om Rondsturen weer te geven.
- Druk op Rondsturen.
- <span id="page-46-1"></span>Druk op Nummer toevoeg..
- <span id="page-47-0"></span>U kunt op de volgende manieren nummers toevoegen aan de groepsverzending:
	- Druk op Nummer toevoeg. en toets een nummer in met behulp van het toetsenbord op het aanraakscherm.

Druk op OK.

- **Druk op Toevoegen uit** adresboek. Veeg omhoog of omlaag of druk op  $\blacktriangle$  of  $\nabla$  om de nummers weer te geven die u aan de groepsverzending wilt toevoegen. Druk op de selectievakjes van de nummers die u wilt toevoegen om ze aan te vinken, en druk vervolgens op OK.
- Druk op Zoeken in adresboek. Voer de naam in en druk op OK. Druk op de naam en vervolgens op het nummer dat u wilt toevoegen.
- Herhaal stappen  $\bf{0}$  en  $\bf{0}$  voor el[k](#page-47-0)e gewenst nummer. Druk op OK.
- **B** Druk op Fax Start. De machine polt elk nummer of groepsnummer om beurten voor een document.

#### **Pollen stoppen**

Druk op  $\blacktriangleright$  als de machine een nummer kiest om het pollen te annuleren.

Raadpleeg *[Een opeenvolgende pollingtaak](#page-47-1)  [annuleren](#page-47-1)* >> pagina 42 om alle opeenvolgende pollingontvangsttaken te annuleren.

#### <span id="page-47-1"></span>**Een opeenvolgende pollingtaak annuleren <sup>4</sup>**

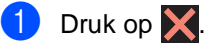

- b Ga op een van de volgende manieren te werk:
	- Druk op Volledige opv. poll om de taak voor opeenvolgend pollen te annuleren. Ga naar stap  $\bigcirc$  $\bigcirc$  $\bigcirc$ .
	- Om de huidige taak te annuleren, drukt u op de knop die het gekozen nummer of de gekozen naam weergeeft. Ga naar stap  $\bullet$ .
	- $\blacksquare$  Druk op  $\blacktriangleright$  om af te sluiten zonder te annuleren.
- <span id="page-47-2"></span>c Wanneer het aanraakscherm u vraagt of u de volledige taak voor opeenvolgend pollen wilt annuleren, voert u één van de volgende handelingen uit:
	- $\blacksquare$  Druk op Ja om te bevestigen.
	- Druk op Nee om af te sluiten zonder te annuleren.
- <span id="page-47-3"></span>Ga op een van de volgende manieren te werk:
	- Om de huidige taak te annuleren, drukt u op Ja.
	- Druk op Nee om af te sluiten zonder te annuleren.

**5**

## **Kiezen en nummers opslaan <sup>5</sup>**

## **Aanvullende kiesfuncties <sup>5</sup>**

## **Adresboeknummers combineren <sup>5</sup>**

Mogelijk wilt u kiezen uit verschillende interlokale serviceproviders voor het versturen van een fax. De tarieven kunnen verschillen afhankelijk van het tijdstip en de bestemming. Om voordeel te halen uit lage tarieven, kunt u de toegangscodes van interlokale serviceproviders en creditcardnummers opslaan als adresboeknummers. U kunt deze lange kiessequenties opslaan door deze op te splitsen en in te stellen als afzonderlijke adresboeknummers in om het even welke combinatie. U kunt dit zelfs combineren met handmatig kiezen met behulp van de  $k$ iestoetsen ( $\triangleright$   $\triangleright$  Basis gebruikershandleiding: *Nummers opslaan*).

U kunt bijvoorbeeld "01632" hebben opgeslagen in het adresboek: Brother 1 en "960555" in het adresboek: Brother 2. U kunt beide gebruiken om het nummer "01632-960555" te kiezen door het onderstaande in te drukken:

- $\overline{7}$  Veeg naar boven of onder of druk op  $\overline{4}$ of **▼** om het nummer van Brother 2 weer te geven.
- Druk op het nummer.
- Druk op Toepassen.
- **i** Druk op Fax Start. Op die manier kiest u '01632-960555'.

Om een nummer tijdelijk te wijzigen, kunt u een deel van het nummer vervangen door het via de kiestoetsen te drukken. Bijvoorbeeld, om het nummer te wijzigen naar '01632-960556', kunt u het nummer invoeren (Brother 1: 01632) met behulp van het adresboek, drukt u op Toepassen en drukt u vervolgens via de kiestoetsen op **960556**.

### **OPMERKING**

Als u tijdens de kiesreeks op een andere kiestoon of een ander signaal moet wachten, creëert u een pauze in het nummer door te drukken op Pauze. Elke druk op een toets voegt een vertraging van 3,5 seconden toe. U kunt zo vaak als nodig is op Pauze drukken om de pauze langer te maken.

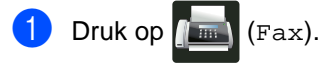

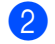

**Druk op Adresboek.** 

 $\bullet$  Veeg naar boven of onder of druk op  $\blacktriangle$ of ▼ om het nummer van Brother 1 weer te geven.

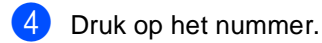

**b** Druk op Toepassen.

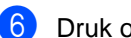

Druk op Adresboek.

## **Bijkomende manieren om nummers op te slaan <sup>5</sup>**

### **Het adresboeknummer van uitgaande oproepen opslaan <sup>5</sup>**

U kunt adresboeknummers van de geschiedenis van uitgaande oproepen opslaan.

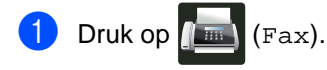

- Druk op Oproepoverz.
- Druk op Uitg. Gesprek.
- Druk op het nummer.
- 5 Druk op Bewerken.
- 6 Druk op Toevoegen aan adresboek.
- **Druk op Naam.**
- 8 Voer de naam in (max. 15 tekens) met behulp van het toetsenbord op het aanraakscherm. (Voor hulp bij het invoeren van letters,  $\rightarrow$ Basis gebruikershandleiding: Tekst

*invoeren*.) Druk op OK.

- **9** Druk op OK om het fax- of telefoonnummer te bevestigen.
- $\begin{bmatrix} 10 \\ 1 \end{bmatrix}$  Druk op  $\begin{bmatrix} 1 \\ 1 \end{bmatrix}$ .

### **Groepen voor groepsverzenden instellen <sup>5</sup>**

Met een groep, die in het adresboek kan worden opgeslagen, kunt u hetzelfde faxbericht naar vele faxnummers sturen door op Fax, Adresboek, groepsnaam, Toepassen en Fax Start te drukken.

Eerst moet u elk faxnummer in het adresboek opslaan (>>Basis gebruikershandleiding: *Nummers in het adresboek opslaan*). Vervolgens kunt u deze als nummers aan de groep toevoegen. Elke groep gebruikt een adresboeknummer. U kunt maximaal 20 groepen opslaan, of max. 199 nummers voor één grote groep.

(Zie [Groepsverzenden](#page-23-0) >> pagina 18.)

- Druk op  $\left(\begin{matrix} \frac{1}{2} \\ \frac{1}{2} \end{matrix}\right)$  (Fax).
- Druk op Adresboek.
- <span id="page-49-0"></span>Druk op Bewerken.
- Druk op Groepen instellen.
- Druk op Naam.
- **6** Voer de naam van de groep in (max. 15 tekens) met behulp van het toetsenbord op het aanraakscherm. Druk op OK.
	- - Druk op Toevoegen/verwijderen.
- 8 Voeg adresboeknummers toe aan de groep door erop te drukken zodat er een rood vinkje wordt weergegeven. Druk op OK.
- <span id="page-49-1"></span>**9** Lees en bevestig de weergegeven lijst van namen en nummers die u hebt gekozen, en druk vervolgens op OK om uw groep op te slaan.

**jouble** Ga op een van de volgende manieren te werk:

- $\blacksquare$  $\blacksquare$  $\blacksquare$  Herhaal stappen  $\bigcirc$  $\bigcirc$  $\bigcirc$   $\bigcirc$  om nog een Groep voor groepsverzenden op te slaan.
- Als u klaar bent met het opslaan van Groepen voor groepsverzenden, drukt u op  $\Box$ .

### **OPMERKING**

U kunt een lijst afdrukken van alle adresboeknummers (>>[Rapporten](#page-53-0)  $\rightarrow$  [pagina 48](#page-53-0)).

#### **Een groepsnaam wijzigen <sup>5</sup>**

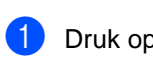

Druk op  $\sqrt{m}$  (Fax).

- **Druk op Adresboek.**
- 3 Druk op Bewerken.
- 4 Druk op Wijzig instell.
- $\bullet$  Veeg naar boven of onder of druk op  $\blacktriangle$ of  $\blacktriangledown$  om de gewenste groep weer te geven.
- **6** Druk op de groepsnaam.
- 7 Druk op de Naam.
- 8 Voer de nieuwe naam van de groep in (max. 15 tekens) met behulp van het toetsenbord op het aanraakscherm. Druk op OK.

#### **OPMERKING**

*De opgeslagen naam wijzigen:*

Als u een teken wilt wijzigen, drukt u op **∢** of  $\triangleright$  om de cursor te plaatsen zodat het foutieve teken wordt gemarkeerd, en drukt u vervolgens op  $\overline{\mathbf{x}}$ . Voer het nieuwe teken in (>>Basis gebruikershandleiding: *Tekst invoeren*).

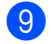

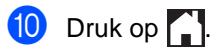

### **Een groep verwijderen <sup>5</sup>**

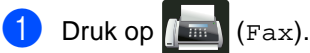

- **Druk op Adresboek.**
- 3 Druk op Bewerken.
- Druk op Verwijder.
- $\overline{b}$  Veeg naar boven of onder of druk op  $\overline{a}$ of  $\blacktriangledown$  om de gewenste groep weer te geven.
- 6 Druk op de groepsnaam. Druk op OK.
- g Wanneer het aanraakscherm Deze gegevens wissen? weergeeft, drukt u op Ja.
- $\begin{array}{c} 8 \\ \end{array}$  Druk op  $\begin{array}{c} \end{array}$ .

### **Groepsleden toevoegen of verwijderen <sup>5</sup>**

- Druk op  $\sqrt{m}$  (Fax).
- Druk op Adresboek.
- Druk op Bewerken.
- Druk op Wijzig instell.
- $\overline{6}$  Veeg naar boven of onder of druk op  $\overline{4}$ of  $\blacktriangledown$  om de gewenste groep weer te geven.
- 6 Druk op de groepsnaam.
- $\overline{7}$  Veeg naar boven of onder of druk op  $\overline{4}$ of  $\nabla$  om Toevoegen/verwijderen weer te geven.
- 8 Druk op Toevoegen/verwijderen.
- **9** Veeg omhoog of omlaag of druk op  $\triangle$  of ▼ om het nummer weer te geven dat u wilt toevoegen of verwijderen.
- **i** Voer het volgende uit voor elk nummer dat u wilt wijzigen:
	- Om een nummer aan de groep toe te voegen, drukt u op het selectievakje om een vinkje toe te voegen.
	- Om een nummer uit de groep te verwijderen, drukt u op het selectievakje van het nummer om het vinkje te verwijderen.
- $k$  Druk op  $OK$ .
- Druk op OK.
- Druk op  $\blacksquare$

**6**

# **Rapporten afdrukken <sup>6</sup>**

## **Faxrapporten <sup>6</sup>**

Druk op  $\left\| \cdot \right\|$  op het aanraakscherm om het verzendrapport en de journaalperiode in te stellen.

## **Verzendrapport <sup>6</sup>**

U kunt het verzendrapport gebruiken als bewijs dat u een fax hebt verzonden (>>Basis gebruikershandleiding: *Verzendrapport*).

## **Faxjournaal (activiteitenrapport) <sup>6</sup>**

U kunt de machine instellen zodat er op vaste tijden een journaal wordt afgedrukt (elke 50 faxen, elke 6, 12 of 24 uur, elke 2 of 7 dagen).

De fabrieksinstelling is Na 50 faxen.

Als u het interval op Uit zet, kunt u het rapport nog steeds afdrukken door de procedure te volgen bij *[Rapporten](#page-53-1)*  $\rightarrow$  [pagina 48](#page-53-1).

- Druk op  $\vert$ 
	- Druk op Alle instell..
- $\overline{3}$  Veeg naar boven of onder of druk op  $\overline{4}$ of  $\nabla$  om Fax weer te geven.
- $\bullet$  Druk op Fax.
- $\overline{\bullet}$  Veeg naar boven of onder of druk op  $\overline{\bullet}$ of  $\nabla$  om Kies rapport weer te geven.
- 6 Druk op Kies rapport.
	- Druk op Journaal tijd.
- Druk op Journaal tijd.
- Veeg naar boven of onder of druk op  $\blacktriangle$ of  $\blacktriangledown$  om een interval te kiezen. Als u Na 50 faxen kiest, gaat u verder [m](#page-53-2)et stap  $\mathbf{\circledB}.$ 
	- 6, 12, 24 uur, 2 of 7 dagen

De machine drukt het rapport af op het gekozen tijdstip en verwijdert vervolgens alle taken uit het geheugen.

Als het geheugen van de machine vol is omdat er 200 taken zijn opgeslagen en de door u geselecteerde tijd nog niet verstreken is, zal de machine het journaal voortijdig afdrukken en alle taken uit het geheugen wissen. Als u een extra rapport wilt voordat het tijd is om dit automatisch af te drukken, kunt u dit afdrukken zonder dat de taken uit het geheugen worden gewist.

Elke 50 faxen

De machine drukt het journaal af wanneer er 50 taken opgeslagen zijn.

- Druk op Tijd en voer vervolgens de tijd in om het afdrukken te starten (in 24 uursnotatie) met behulp van het toetsenbord op het aanraakscherm. (Bijvoorbeeld: voer 19:45 in voor kwart voor acht 's avonds.) Druk op OK.
	- Als u Elke 7 dagen geselecteerd hebt, drukt u op Dag.

Hoofdstuk 6

12 Veeg omhoog of omlaag of druk op  $\blacktriangle$  of  $\blacktriangledown$  om Elke maandag, Elke dinsdag, Elke woensdag, Elke donderdag, Elke vrijdag, Elke zaterdag of Elke zondag weer te geven en druk vervolgens op de eerste dag van de 7-daagse periode.

<span id="page-53-2"></span> $\begin{bmatrix} 13 \\ 1 \end{bmatrix}$  Druk op  $\begin{bmatrix} 1 \\ 1 \end{bmatrix}$ .

## <span id="page-53-1"></span><span id="page-53-0"></span>**Rapporten <sup>6</sup>**

De volgende rapporten zijn beschikbaar:

1 Verzendrapport

Geeft het verzendrapport van de laatste 200 uitgaande faxen weer en drukt het meest recente rapport af.

2 Adresboek

Hiermee kunt u een lijst van namen en nummers afdrukken die in het adresboekgeheugen zijn opgeslagen. De nummers staan in alfabetische volgorde in de lijst.

3 Fax Journaal

Hiermee kunt u een lijst afdrukken met informatie over de laatste 200 door u ontvangen en verzonden faxen. (TX: verzonden.) (RX: ontvangen.)

4 Gebruikersinst

Drukt een lijst met de huidige instellingen af.

5 Netwerkconfiguratie

Drukt een lijst met de huidige netwerkinstellingen af.

6 Drumdot afdrukken

Drukt de drumcontrolepagina af voor het oplossen van problemen met afgedrukte documenten waarop punten te zien zijn.

7 WLAN-rapport (MFC-9330CDW en MFC-9340CDW)

Drukt het resultaat van de verbindingsdiagnose voor draadloos LAN af.

## <span id="page-54-2"></span>**Een rapport afdrukken <sup>6</sup>**

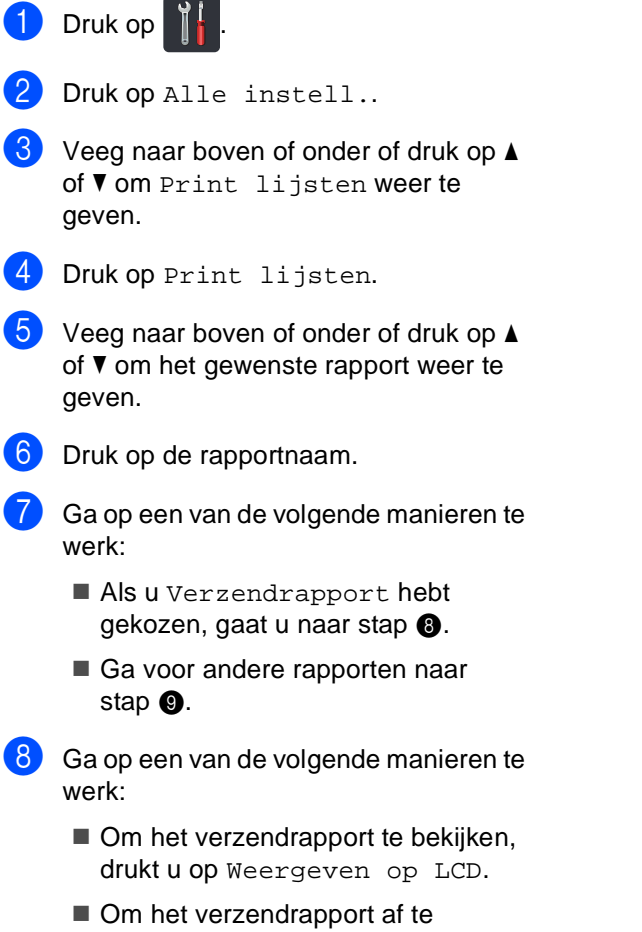

- <span id="page-54-0"></span>drukken, drukt u op Print rapport.
- <span id="page-54-1"></span>**9** Druk op OK.

**Kopiëren <sup>7</sup>**

## **Kopieerinstellingen <sup>7</sup>**

**7**

U kunt de kopieerinstellingen wijzigen voor de volgende kopie.

Deze instellingen zijn tijdelijk. De machine keert één minuut na het kopiëren terug naar de standaardinstellingen.

Druk op Kopiëren en druk vervolgens op Opties. Veeg naar boven of onder of druk op ▲ of  $\blacktriangledown$  om door de kopieerinstellingen te bladeren. Wanneer de gewenste instelling wordt weergegeven, drukt u erop en kiest u de optie naar keuze.

Wanneer u klaar bent met het wijzigen van de instellingen, drukt u op Kleur Start of Mono Start.

## **Kopiëren onderbreken <sup>7</sup>**

Druk op  $\blacktriangleright$  om het kopiëren te onderbreken.

### **De kopieerkwaliteit verbeteren <sup>7</sup>**

U kunt kiezen uit een serie

kwaliteitsinstellingen. De fabrieksinstelling is Auto.

Auto

Auto is de aanbevolen stand voor normale afdrukken. Geschikt voor documenten die zowel tekst als foto's bevatten.

■ Tekst

Geschikt voor documenten die vooral tekst bevatten.

Foto

Betere kopieerkwaliteit voor foto's.

**Bon** 

Geschikt voor het kopiëren van kwitanties.

- Plaats het document.
- Druk op  $\left| \begin{matrix} A \\ B \end{matrix} \right|$  (Kopiëren).
- Voer het aantal kopieën in.
- Druk op Opties.
- $\overline{5}$  Veeg naar boven of onder of druk op  $\overline{4}$ of  $\blacktriangledown$  om Kwaliteit weer te geven.
- 6 Druk op Kwaliteit.
- Druk op Auto, Tekst, Foto of Bon.
- Als u geen verdere instellingen wilt wijzigen, drukt u op OK.
- **9** Druk op Kleur Start of Mono Start.

### **Kopieën vergroten of verkleinen <sup>7</sup>**

Volg deze stappen om de volgende kopie te vergroten of te verkleinen:

Plaats het document.

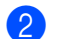

Druk op  $\left| \frac{A}{\epsilon} \right|$  (Kopiëren).

- **3** Voer het gewenste aantal kopieën in.
- 4 Druk op Opties.
- $\overline{b}$  Veeg naar boven of onder of druk op  $\overline{a}$ of  $\nabla$  om Vergroten/verkleinen weer te geven.
- 6 Druk op Vergroten/verkleinen.
	- Druk op 100%, Vergroten, Verkleinen of Aangepast  $(25-400)$ .
- 8 Ga op een van de volgende manieren te werk:
	- Als u Vergroten geselecteerd hebt, drukt u op het gewenste vergrotingspercentage.
	- Als u Verkleinen hebt gekozen, veegt u omhoog of omlaag of drukt u op  $\blacktriangle$  of  $\nabla$  om het gewenste verkleiningspercentage weer te geven en drukt u erop.
	- Als u Aangepast (25-400%) hebt gekozen, drukt u op **x** om het weergegeven percentage te wissen, of drukt u op < om de cursor te verplaatsen en voert u vervolgens een vergrotings- of verkleiningspercentage in van 25% tot 400% in stappen van 1%.

Druk op OK.

Als u 100% hebt gekozen, gaat u naar stap  $\mathbf{\Theta}$ .

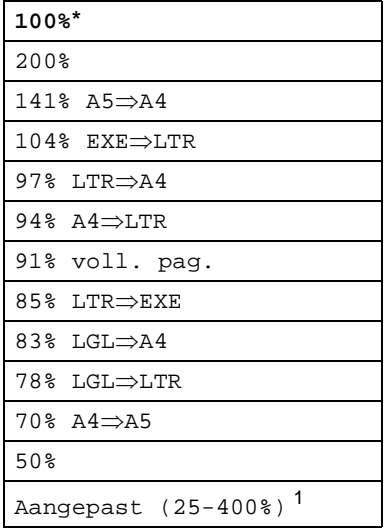

\* De fabrieksinstelling is vetgedrukt en met een asterisk weergegeven.

- <span id="page-56-1"></span>1 Met Aangepast (25-400%) kunt u een percentage van 25% tot 400% in stappen van 1% invoeren.
- <span id="page-56-0"></span>**9** Als u geen verdere instellingen wilt wijzigen, drukt u op OK.
- <sup>10</sup> Druk op Kleur Start of Mono Start.

#### **OPMERKING**

Pagina layout is *niet* beschikbaar met Vergroten/verkleinen.

## <span id="page-57-0"></span>**Dubbelzijdige kopie 7**

U dient een dubbelzijdige kopielay-out te selecteren uit de volgende opties vooraleer u dubbelzijdig kunt kopiëren. De dubbelzijdige kopielay-out die u kiest, hangt af van de layout van uw document.

### **MFC-9140CDN en MFC-9330CDW**

#### Staand

 **enkelzijdigidubbelzijdig over de lange zijde**

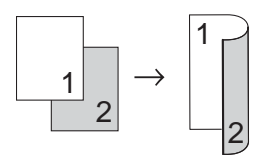

 **enkelzijdigidubbelzijdig over de korte zijde**

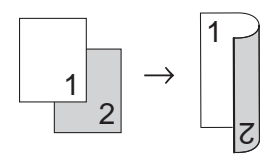

Liggend

 **enkelzijdigidubbelzijdig over de lange zijde**

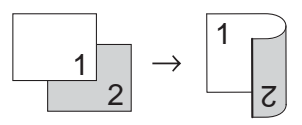

 **enkelzijdigidubbelzijdig over de korte zijde**

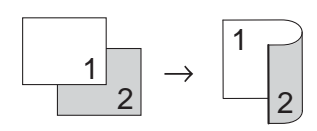

#### **MFC-9340CDW**

Als u de functie voor automatisch dubbelzijdig kopiëren wilt gebruiken, plaatst u het document in de ADF (automatische documentinvoer).

Staand

**dubbelzijdigidubbelzijdig**

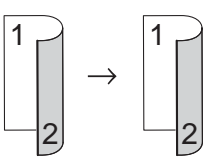

 **enkelzijdigidubbelzijdig over de lange zijde**

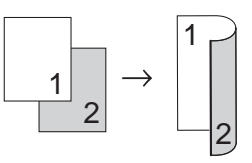

 **dubbelzijdigienkelzijdig over de lange zijde**

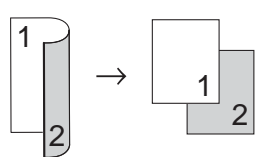

 **enkelzijdigidubbelzijdig over de korte zijde**

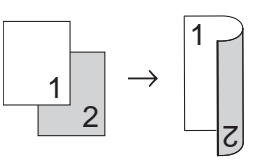

 **dubbelzijdigienkelzijdig over de korte zijde**

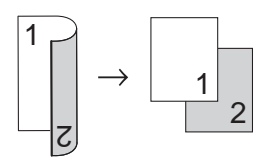

#### Liggend

**dubbelzijdigidubbelzijdig**

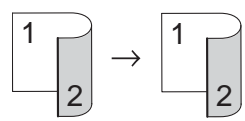

 **enkelzijdigidubbelzijdig over de lange zijde**

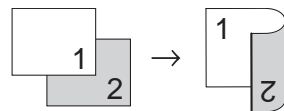

 **dubbelzijdigienkelzijdig over de lange zijde**

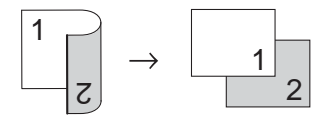

 **enkelzijdigidubbelzijdig over de korte zijde**

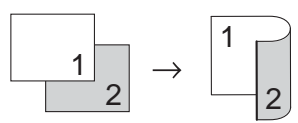

 **dubbelzijdigienkelzijdig over de korte zijde**

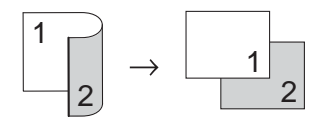

Plaats het document.

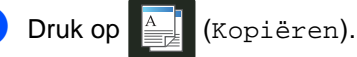

**3** Voer het aantal kopieën in.

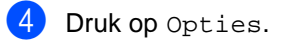

- $\overline{6}$  Veeg naar boven of onder of druk op  $\overline{6}$ of  $\blacktriangledown$  om 2-zijdige kopie weer te geven.
- $\boxed{6}$  Druk op 2-zijdige kopie.

Veeg naar boven of onder of druk op  $\blacktriangle$ of  $\blacktriangledown$  om de volgende lay-outopties weer te geven: Uit,

```
2-zijdig\Rightarrow1</sup>,
1-zijdig⇒2-zijdig Omslaan
lange zijde, 
2-zijdig=>1-zijdig Omslaan
1</sup>,
1-zijdig2-zijdig Omslaan 
korte zijde, 
2-zijdig\Rightarrow1-zijdig Omslaan
```
- korte zijde<sup>[1](#page-58-0)</sup>
- <span id="page-58-0"></span>Voor MFC-9340CDW

Druk op de gewenste optie.

- Als u geen verdere instellingen wilt wijzigen, drukt u op OK.
- <sup>10</sup> Druk op Kleur Start of Mono Start om de pagina te scannen. Als u het document in de ADF (automatische documentinvoer) hebt geplaatst, worden de pagina's gescand en wordt het afdrukken gestart.

#### **Als u de glasplaat gebruikt, gaat u naar stap <b>m.**

- <span id="page-58-1"></span>Nadat de machine de pagina gescand heeft, drukt u op Scannen om de volgende pagina te scannen.
- Leg de volgende pagina op de glasplaat.
- <span id="page-58-2"></span>**i3** Druk op OK. Herhaal stap  $\oplus$  en  $\oplus$  voor el[k](#page-58-1)e pagina die u in deze indeling gebruikt.
- Dru[k](#page-58-1) op Voltooien in stap **to** om te stoppen nadat alle pagina's zijn gescand.

## **De dichtheid en het contrast aanpassen <sup>7</sup>**

### **Dichtheid <sup>7</sup>**

Pas de kopieerdichtheid aan om de kopieën donkerder of lichter te maken.

Plaats het document.

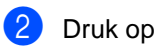

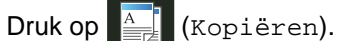

- **3** Voer het aantal kopieën in.
- Druk op Opties.
- $\overline{5}$  Veeg naar boven of onder of druk op  $\overline{4}$ of  $\blacktriangledown$  om Dichtheid weer te geven.
- 6 Druk op Dichtheid.
- g Druk op een dichtheidniveau, van Licht tot Donker.
- 8 Als u geen verdere instellingen wilt wijzigen, drukt u op OK.
- **9** Druk op Kleur Start of Mono Start.

### **Contrast <sup>7</sup>**

Pas het contrast aan om een beeld er scherper en levendiger te laten uitzien.

- Plaats het document. Druk op  $\frac{A}{\sqrt{2\pi}}$  (Kopiëren).
- **3** Voer het aantal kopieën in.
- Druk op Opties.
- $\overline{b}$  Veeg naar boven of onder of druk op  $\overline{a}$ of  $\nabla$  om Contrast weer te geven.
- **6** Druk op Contrast.
- Druk op een contrastniveau.
- 8 Als u geen verdere instellingen wilt wijzigen, drukt u op OK.
- **9** Druk op Kleur Start of Mono Start.

## **Kopieën sorteren <sup>7</sup>**

U kunt meerdere kopieën sorteren. De pagina's worden gesorteerd in de volgorde 1 2 3, 1 2 3, 1 2 3 enz.

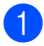

Plaats het document.

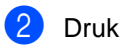

**2** Druk op  $\frac{A}{2}$  (Kopiëren).

- **3** Voer het aantal kopieën in.
- Druk op Opties.
- $\overline{5}$  Veeg naar boven of onder of druk op  $\overline{4}$ of  $\nabla$  om Stapel/Sorteer weer te geven.
- 6 Druk op Stapel/Sorteer.
- 7 Druk op Sorteer.
- 8 Lees en bevestig de weergegeven lijst van instellingen die u hebt gekozen. Als u geen verdere instellingen wilt wijzigen, drukt u op OK.
- <sup>9</sup> Druk op Kleur Start of Mono Start om de pagina te scannen. Als u het document in de ADF (automatische documentinvoer) hebt geplaatst, worden de pagina's gescand en wordt het afdrukken gestart.

**Als u de glasplaat gebruikt, gaat u naar stap <b>@**.

- <span id="page-60-0"></span>10 Nadat de machine de pagina gescand heeft, drukt u op Scannen om de volgende pagina te scannen.
- **k** Leg de volgende pagina op de glasplaat.
- <span id="page-60-1"></span><sup>12</sup> Druk op OK. Herhaa[l](#page-60-1) stap @ en @ voor elke pagina die u in deze indeling gebruikt.

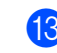

 $\boxed{3}$  Druk op Voltooien in stap  $\boxed{0}$  om te stoppen nadat alle pagina's zijn gescand.

## <span id="page-61-3"></span>**N-in-1 kopieën maken (paginalay-out) <sup>7</sup>**

U kunt de hoeveelheid papier die u gebruikt voor het kopiëren verminderen door de functie N-in-1 kopiëren te gebruiken. U kunt zo twee of vier pagina's op één vel kopiëren. Raadpleeg

*[Identiteitskaart kopiëren 2 op 1](#page-63-0)* > > pagina 58 als u beide kanten van een identiteitskaart op één vel wilt kopiëren.

### **BELANGRIJK**

- Controleer of het papierformaat is ingesteld op A4, Letter, Legal of Folio.
- U kunt de instelling Vergroten/verkleinen niet gebruiken met de functie N-in-1.
- (P) betekent Staand en (L) betekent Liggend.

Plaats het document.

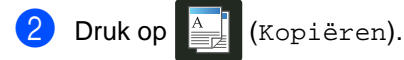

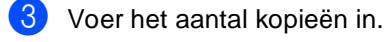

- Druk op Opties.
- **b** Veeg naar boven of onder of druk op **A** of  $\blacktriangledown$  om Pagina layout weer te geven.
- 6 Druk op Pagina layout.
- Veeg naar boven of onder of druk op  $\blacktriangle$ of  $\nabla$  om Uit (1 op 1), 2op1(P),  $2$ op1(L),  $2$ op1(id)<sup>1</sup>,  $4$ op1(P) of 4op1(L) weer te geven.
	- Voor informatie over 2op1(id), zie *[Identiteitskaart kopiëren 2 op 1](#page-63-0)* > > pagina 58.
- <span id="page-61-0"></span>
- 8 Druk op de gewenste optie.
- Als u geen verdere instellingen wilt wijzigen, drukt u op OK.

Druk op Kleur Start of Mono Start om de pagina te scannen. Als u het document in de ADF (automatische documentinvoer) hebt geplaatst, worden de pagina's gescand en wordt het afdrukken gestart.

#### **Als u de glasplaat gebruikt, gaat u naar stap <b>m.**

- <span id="page-61-1"></span>K Nadat de machine de pagina gescand heeft, drukt u op Scannen om de volgende pagina te scannen.
- l Leg de volgende pagina op de glasplaat.
- <span id="page-61-2"></span>**i3** Druk op OK. Herhaal stap  $\oplus$  en  $\oplus$  voor el[k](#page-61-1)e pagina die u in deze indeling gebruikt.
- $\left(4\right)$  Dru[k](#page-61-1) op Voltooien in stap  $\bf{0}$  om te stoppen nadat alle pagina's zijn gescand.

### **Als u met behulp van de ADF (automatische documentinvoer) kopieert: <sup>7</sup>**

Plaats het document *met de bedrukte zijde naar boven* zoals aangegeven op de illustratie:

 $\blacksquare$  2op1(P)

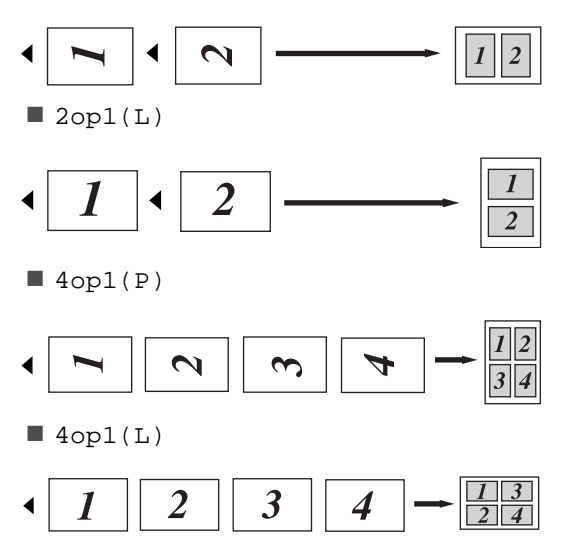

Kopiëren

### **Als u met behulp van de glasplaat kopieert: <sup>7</sup>**

Plaats het document *met de bedrukte zijde naar beneden* zoals aangegeven op de illustratie:

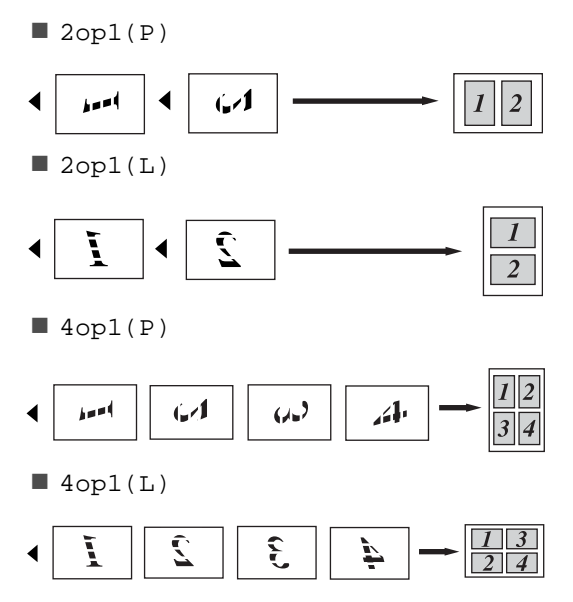

## <span id="page-63-0"></span>**Identiteitskaart kopiëren 2 op 17**

U kunt de beide zijden van uw identiteitskaart in het originele formaat op één pagina afdrukken.

### **OPMERKING**

U kunt een identiteitskaart kopiëren voor zover dit wordt toegestaan door de geldende wetgeving  $(\triangleright\triangleright\mathsf{Handleiding}$  product veiligheid: *Onrechtmatig gebruik van kopieerapparatuur (alleen MFC en DCP)*.)

a Plaats uw identiteitskaart *met de bedrukte zijde naar beneden* in de linkerhoek van de glasplaat.

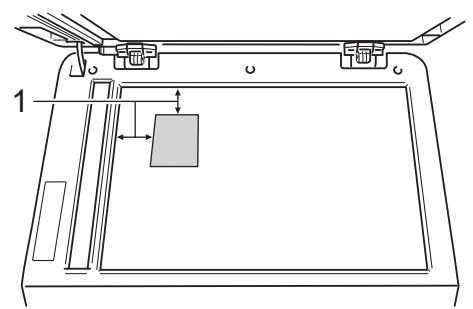

- **1 4 mm of groter (boven, links)**
- Zelfs als er een document in de ADF (automatische documentinvoer) is geplaatst, zal de machine in deze modus de gegevens scannen met de glasplaat.

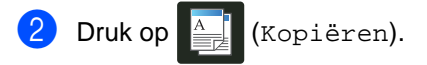

- Voer het aantal kopieën in.
- Druk op Opties.
- Veeg naar boven of onder of druk op  $\blacktriangle$ of  $\blacktriangledown$  om Pagina layout weer te geven.

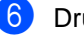

- 6 Druk op Pagina layout.
- Veeg naar boven of onder of druk op  $\blacktriangle$ of  $\nabla$  om  $2$ op1(id) weer te geven.

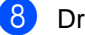

 $\,$  Druk op 2op1(id).

**9** Lees en bevestig de weergegeven lijst van instellingen die u hebt gekozen en druk vervolgens op OK.

- 10 Druk op Kleur Start of Mono Start. De machine begint één zijde van de identiteitskaart te scannen.
- Als de machine één zijde heeft gescand, drukt u op Scannen. Draai de identiteitskaart om en plaats ze in de linkerhoek van de glasplaat. Druk vervolgens op OK om de andere zijde te scannen.

### **OPMERKING**

Wanneer Identiteitskaart kopiëren 2 op 1 gekozen is, wordt de kwaliteit ingesteld op Foto en het contrast op +2.

 $\boxed{2}$  Druk op  $\boxed{.}$ 

## **De kleurverzadiging aanpassen <sup>7</sup>**

U kunt de standaardinstelling voor kleurverzadiging instellen.

Plaats het document.

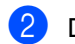

Druk op  $\frac{A}{2\pi}$  (Kopiëren).

- **3** Voer het aantal kopieën in.
	- Druk op Opties.
- $\bullet$  Veeg naar boven of onder of druk op  $\blacktriangle$ of  $\blacktriangledown$  om Kleur aanpassen weer te geven.
- 6 Druk op Kleur aanpassen.
- <span id="page-64-0"></span>7 Druk op Rood, Groen of Blauw.
- <span id="page-64-1"></span>**Druk op een kleurverzadigingsniveau.**
- **9** Her[h](#page-64-1)aal stappen **@** en **@** als u de volgende kleur wilt aanpassen. Na het aanpassen van de kleurinstellingen

drukt u op  $\blacktriangleright$ .

- (10) Als u geen verdere instellingen wilt wijzigen, drukt u op OK.
	- Druk op Kleur Start.

## **Dubbelzijdige N-in-1 kopieën maken (MFC-9340CDW) <sup>7</sup>**

Wanneer u dubbelzijdige N-in-1 kopieën maakt van een dubbelzijdig document, moet u een lay-outoptie kiezen in 2-zijdige kopie pagina-opmaak. U hebt toegang tot 2-zijdige kopie pagina-opmaak nadat u 2-zijdig2-zijdig selecteert voor 2-zijdige kopie en om het even welke N-in-1 lay-out voor Pagina layout.

U moet een geschikte optie selecteren in de tabel.

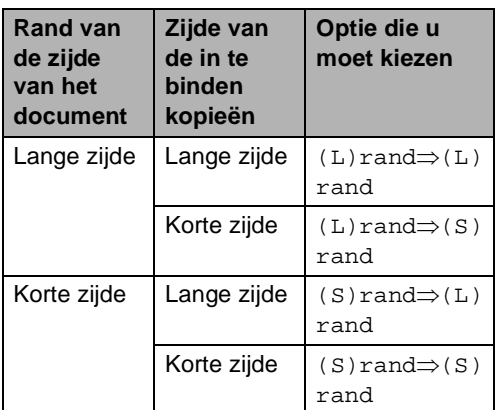

### **BELANGRIJK**

- Plaats uw document in de ADF (automatische documentinvoer) om de functie 2-zijdige kopie pagina-opmaak te gebruiken.
- De functie 2-zijdige kopie pagina-opmaak werkt niet wanneer u 2op1(id) kiest voor Pagina layout.
- Plaats uw document in de ADF (automatische documentinvoer).
- **Druk op**  $\left| \frac{A}{2} \right|$  **(Kopiëren).**

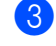

Voer het aantal kopieën in.

Druk op Opties.

#### Hoofdstuk 7

- **5** Selecteer 2-zijdig $\Rightarrow$ 2-zijdig in 2-zijdige kopie (zie *[Dubbelzijdige](#page-57-0)  kopie* >> [pagina 52](#page-57-0)).
- 6 Selecteer  $2op1(P)$ ,  $2op1(L)$ ,  $4$ op $1(P)$  of  $4$ op $1(L)$  in Pagina layout (zie *[N-in-1 kopieën](#page-61-3)  [maken \(paginalay-out\)](#page-61-3)* > pagina 56).
- $\nabla$  Veeg naar boven of onder of druk op  $\blacktriangle$ of  $\nabla$  om 2-zijdige kopie pagina-opmaak weer te geven.
- 8 Druk op 2-zijdige kopie pagina-opmaak.
- **Druk op**  $(L)$ rand $\Rightarrow$  $(L)$ rand,  $(L)rand \Rightarrow (S)rand,$  $(S)$ rand $\Rightarrow$  $(L)$ rand of  $(S)$ rand $\Rightarrow$  $(S)$ rand.
- **ju** Als u geen verdere instellingen wilt wijzigen, drukt u op OK.
	- Druk op Kleur Start of Mono Start.

### **Achtergrondkleur verwijderen <sup>7</sup>**

Achtergr.kleur verwijderen verwijdert de achtergrondkleur van het document tijdens het kopiëren. Met deze functie maakt u de kopie leesbaarder en bespaart u mogelijk toner.

#### **OPMERKING**

Deze functie mag alleen worden gebruikt bij het maken van kleurenkopies.

- Plaats het document. Druk op  $\left| \frac{A}{\log A} \right|$  (Kopiëren). Voer het aantal kopieën in. Druk op Opties.
- Veeg naar boven of onder of druk op  $\blacktriangle$ of  $\blacktriangledown$  om Geavanceerde instellingen weer te geven.
- 6 Druk op Geavanceerde instellingen.
	- Druk op Achtergr.kleur verwijderen.
	- **Druk op Laag, Gemiddeld of Hoog.**
- **9** Als u geen verdere instellingen wilt wijzigen, drukt u op OK.
- <sup>10</sup> Druk op Kleur Start.

## **Kopieeropties als een snelkoppeling opslaan <sup>7</sup>**

U kunt de kopieeropties die u het meest gebruikt opslaan als een snelkoppeling.

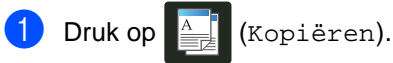

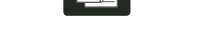

- Druk op Opties.
- <span id="page-66-0"></span>Veeg omhoog of omlaag of druk op  $\triangle$  of Vom Kwaliteit, Vergroten/verkleinen, 2-zijdige kopie, Dichtheid, Contrast, Stapel/Sorteer, Pagina layout, Kleur aanpassen, 2-zijdige kopie pagina-opmaak of Achtergr.kleur verwijderen weer te geven en druk vervolgens op de gewenste instelling.
- <span id="page-66-1"></span> $\overline{4}$  Veeg omhoog of omlaag of druk op  $\overline{4}$  of ▼ om de beschikbare opties weer te geven en druk vervolgens op uw nieuwe optie.

Herhaal stappen @ en @ voor elke instelling die u wilt wijzigen.

- **b** Wanneer u klaar bent met het kiezen van nieuwe opties, drukt u op Opslaan als snelkoppeling.
- **6** Lees en bevestig de weergegeven lijst van opties die u voor de snelkoppeling koos en druk vervolgens op OK.
- Voer een naam in voor de snelkoppeling met behulp van het toetsenbord op het aanraakscherm.

(Voor hulp bij het invoeren van letters:  $\rightarrow$ Basis gebruikershandleiding: Tekst *invoeren*.) Druk op OK.

 $\overline{8}$  Klik op OK om uw snelkoppeling op te slaan.

**Papier besparen <sup>7</sup>**

U kunt de voorinstelling Papier besparen gebruiken om de hoeveelheid papier voor kopieën te beperken. Papier besparen gebruikt de 4-in-1 lay-out en dubbelzijdige kopieeropties.

- Plaats het document.
- Druk op  $\frac{A}{\sqrt{2\pi}}$  (Kopiëren).
	- Veeg naar links of rechts om Papier opslaan weer te geven.
- Druk op Papier opslaan.
- Voer het aantal kopieën in.
- Ga op een van de volgende manieren te werk:
- 
- Om meer instellingen te wijzigen [g](#page-66-2)aat u naar stap  $\bullet$ .
- Als u klaar bent met het wijzigen van instellingen, gaat u naar stap  $\circledR$ .
- <span id="page-66-2"></span>Druk op Opties.
- <span id="page-66-4"></span>Veeg omhoog of omlaag of druk op A of  $\overline{\mathbf{v}}$  om de beschikbare instellingen weer te geven en druk vervolgens op de gewenste instelling.
- <span id="page-66-5"></span> $\Theta$  Veeg omhoog of omlaag of druk op  $\triangle$  of ▼ om de beschikbare opties weer te geven en druk vervolgens op uw nieuwe optie. Her[h](#page-66-4)aal stappen @ en @ voor elke

gewenste instelling. Wanneer u klaar bent met het wijzigen van de instellingen, drukt u op OK.

<span id="page-66-3"></span>Druk op Kleur Start of Mono Start.

Druk op  $\Box$ 

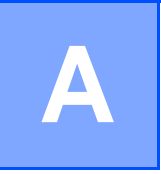

# **Routineonderhoud**

## **De machine controleren <sup>A</sup>**

## **De testafdruk afdrukken**

U kunt een testafdruk afdrukken om de afdrukkwaliteit te controleren.

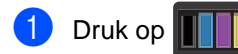

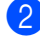

**Druk op Testafdruk.** 

**3** Het aanraakscherm toont Druk op [OK]. Druk op OK. De machine drukt een testafdruk af.

 $\overline{4}$  Druk op  $\overline{1}$ .

## **Paginatellers controleren**

U kunt de paginatellers van de machine bekijken voor kopieën, afgedrukte pagina's, rapporten en lijsten, faxen of een totaaloverzicht.

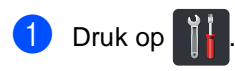

Druk op Alle instell..

- $\overline{3}$  Veeg naar boven of onder of druk op  $\overline{4}$ of  $\nabla$  om Machine-info weer te geven.
- 4 Druk op Machine-info.
- 5 Druk op Paginateller. Op het aanraakscherm wordt het aantal pagina's weergegeven voor Totaal, Fax/lijst, Kopiëren en Afdrukken.

 $6$  Druk op  $\blacksquare$ 

## **De resterende levensduur van tonercartridges controleren**

Hier kunt u de geschatte resterende levensduur van tonercartridges bekijken.

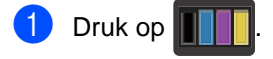

**Druk op Levensduur toner.** Op het aanraakscherm wordt de geschatte resterende levensduur van tonercartridges in een staafdiagram weergegeven.

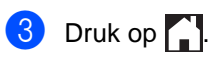

### **De resterende levensduur van onderdelen controleren <sup>A</sup>**

U kunt de levensduur van de onderdelen van de machine aflezen op het aanraakscherm.

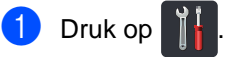

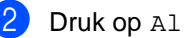

2 Druk op Alle instell..

- $\boxed{3}$  Veeg naar boven of onder of druk op  $\blacktriangle$ of  $\nabla$  om Machine-info weer te geven.
- 4 Druk op Machine-info.
- 5 Druk op Levensduur onderdelen.

6 Druk op  $\blacktriangle$  of  $\blacktriangledown$  om de geschatte resterende levensduur van de onderdelen te bekijken van de Drum zwart (BK), Drum cyaan (C), Drum magenta (M), Drum geel (Y), Riemeenheid, Fusereenheid, PF-set.

 $\n **Draw** op  $\blacksquare$$ 

### **OPMERKING**

De resterende levensduur van de tonercartridge vindt u terug op het rapport met gebruikersinstellingen (zie *[Een](#page-54-2)  [rapport afdrukken](#page-54-2)* >> pagina 49).

## **Periodieke onderhoudsonderdelen**   $\nu$ ervangen

Periodieke onderhoudsonderdelen moeten regelmatig vervangen worden om de afdrukkwaliteit te behouden. De in de tabel aangegeven onderdelen van de fuseereenheid en PF-kit dienen te worden vervangen na het afdrukken van circa 50.000

pagina's <sup>[1](#page-69-0)</sup>. Neem contact op met de klantenservice van Brother als deze meldingen op het aanraakscherm worden weergegeven.

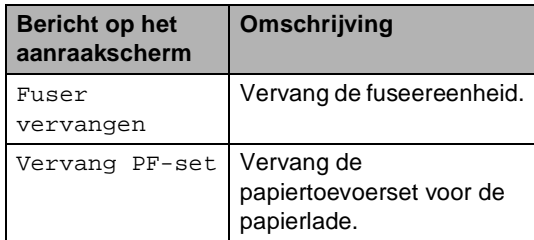

<span id="page-69-0"></span> $1$  Enkele pagina's van formaat A4 of Letter.

## **De machine inpakken en vervoeren**

## **WAARSCHUWING**

Deze machine is zwaar en weegt meer dan 20,0 kg. Om mogelijke letsels te voorkomen, moet de machine altijd door minstens twee personen worden opgetild. Een persoon moet de voorkant van de machine vasthouden en een andere persoon de achterkant, zoals weergegeven op de afbeelding. Zorg dat uw vingers niet beklemd raken wanneer u de machine weer neerzet.

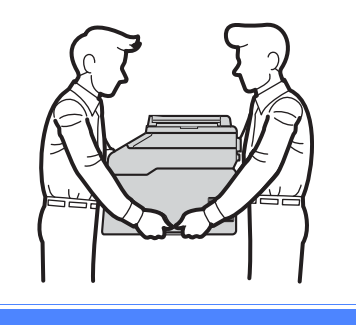

### **OPMERKING**

Als u de machine moet vervoeren, is het raadzaam om deze zorgvuldig te verpakken in de oorspronkelijke verpakking om eventuele beschadiging te voorkomen. Zorg er bovendien voor dat de machine tijdens vervoer voldoende verzekerd is.

- $\blacksquare$  Houd  $\lozenge$  ingedrukt om de machine uit te schakelen. Laat de machine gedurende minstens 10 minuten uitgeschakeld om deze te laten afkoelen.
- b Koppel alle kabels los en haal de stekker van het netsnoer uit het stopcontact.

Plaats het verpakkingsmateriaal (1) in de doos.

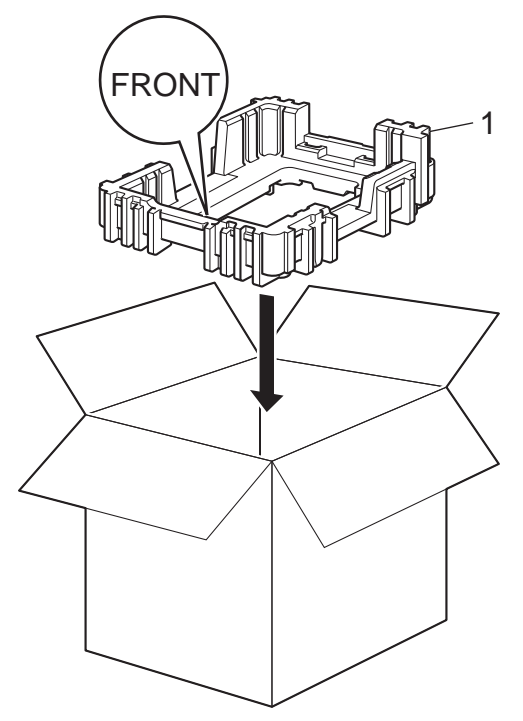

 $\overline{4}$  Wikkel de machine in een plastic zak en plaats deze op het onderste verpakkingsmateriaal (1).

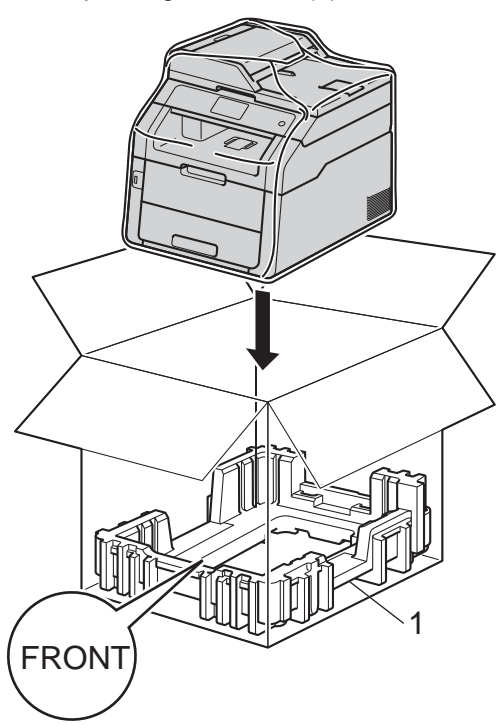

**6** Plaats het verpakkingsmateriaal (2) gemarkeerd met "R" op de rechterzijde van de machine. Plaats het verpakkingsmateriaal (3) gemarkeerd met "L" op de linkerzijde van de machine. Plaats het stroomsnoer en de gedrukte documenten in de originele verpakking zoals weergegeven op de illustratie.

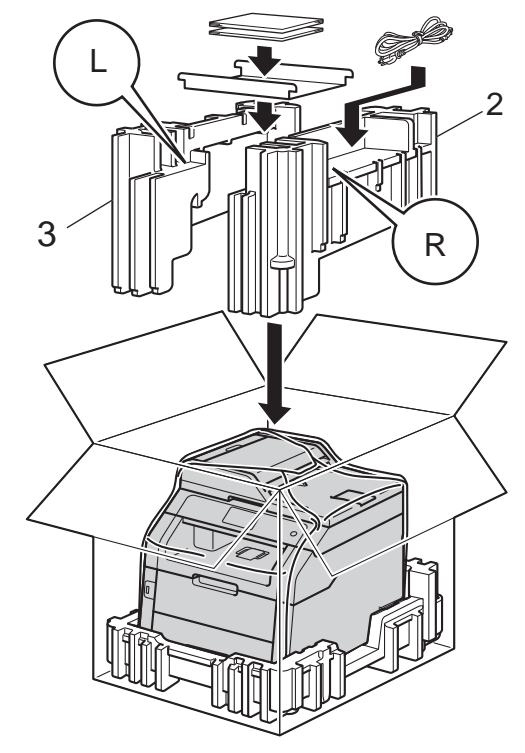

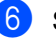

**6** Sluit de doos en tape deze stevig dicht.
**B**

# **Verklarende woordenlijst <sup>B</sup>**

Dit is een uitvoerige lijst van functies en termen die voorkomen in Brotherhandleidingen. Beschikbaarheid van deze functies is afhankelijk van het model dat u heeft aangeschaft.

### **ADF (automatische documentinvoer)**

#### **(automatische documentinvoer)**

Het document kan in de ADF (automatische documentinvoer) worden geplaatst, waarbij iedere pagina afzonderlijk automatisch wordt gescand.

#### **Adresboek**

Namen en nummers die u hebt opgeslagen voor eenvoudig kiezen.

#### **Adresboeklijst**

Een lijst van namen en nummers die in het adresboekgeheugen zijn opgeslagen. De nummers staan in alfabetische volgorde in de lijst.

#### **Afstandsbediening**

De mogelijkheid om via een toetstelefoon toegang krijgen tot uw machine.

#### **Antwoordapparaat (antwoordapparaat)**

U kunt een extern antwoordapparaat op uw machine aansluiten.

#### **Autom. verkleinen**

Als deze functie is geactiveerd, wordt een inkomend faxbericht verkleind afgedrukt.

#### **Automatisch een fax verzenden**

Een fax verzenden zonder de hoorn van de externe telefoon op te nemen.

#### **Automatisch opnieuw kiezen**

Een functie waarmee uw machine het laatste faxnummer na vijf minuten opnieuw kan kiezen, als de fax niet kon worden verzonden omdat de lijn bezet was.

#### **Belvertraging**

Het aantal keren dat in de stand Fax en Fax/Telefoon het belsignaal overgaat voordat de machine de oproep beantwoordt.

#### **Belvolume**

Instelling van het volume van het belsignaal van de machine.

#### **Code voor activeren op afstand (alleen Fax/Tel-modus)**

Toets deze code in (l**51**) als u een faxoproep aanneemt vanaf een externe of tweede telefoon.

#### **Code voor deactiveren op afstand (alleen Fax/Tel-modus)**

Wanneer de machine een telefoonoproep beantwoordt, laat hij snelle dubbele belsignalen horen. U kunt een externe of tweede telefoon opnemen door deze code in te voeren (**#51**).

#### **Coderingsmethode**

Methode voor het coderen van de informatie in een document. Alle faxmachines dienen de minimum standaard Modified Huffman (MH) te gebruiken. Uw machine is uitgerust met betere compressiemethodes, Modified Read (MR), Modified Modified Read (MMR), JBIG, en die werken als de ontvangende machine over dezelfde mogelijkheden beschikt.

#### **Communicatiefout (of comm. fout)**

Een fout tijdens het verzenden of ontvangen van een fax, meestal veroorzaakt door ruis of statische elektriciteit op de lijn.

#### **Compatibiliteitsgroep**

De mogelijkheid van een faxapparaat om met een ander faxapparaat te communiceren. Tussen de ITU-T-groepen is compatibiliteit verzekerd.

#### **Contrast**

Instelling om te compenseren voor donkere of lichte documenten. Faxen of kopieën van donkere documenten worden lichter en omgekeerd.

#### **Dichtheid**

Als u de dichtheid wijzigt, wordt de hele afbeelding lichter of donkerder.

#### **Direct verzenden**

Als het geheugen vol is, kunt u faxen onmiddellijk verzenden.

#### **ECM (Foutencorrectiemodus)**

Deze functie controleert tijdens een faxtransmissie of er fouten optreden en verzendt de pagina's met fouten opnieuw.

#### **Extern toestel**

Een antwoordapparaat of telefoon die op uw machine is aangesloten.

#### **F/T-beltijd**

Het aantal keren dat de Brother-machine snel dubbel over gaat om u te waarschuwen dat u een normaal telefoongesprek moet beantwoorden (wanneer de ontvangstmodus op Fax/Tel staat).

#### **Fax doorzenden**

Met deze functie wordt een ontvangen fax die in het geheugen is opgeslagen, doorgestuurd naar een ander vooraf geprogrammeerd nummer.

#### **Fax opslaan**

U kunt faxen in het geheugen opslaan.

#### **Fax waarnemen**

Deze functie zorgt ervoor dat uw machine toch op faxtonen reageert, als u de telefoon aanneemt en het een faxoproep blijkt te zijn.

#### **Fax/Tel**

In deze stand kunt u faxen en telefoontjes ontvangen. Gebruik deze stand niet als u een antwoordapparaat hebt aangesloten.

#### **Faxjournaal**

In het journaal staat informatie over de laatste 200 faxberichten die zijn ontvangen en verzonden. TX betekent verzonden. RX betekent ontvangen.

#### **Faxtonen**

De speciale tonen (geluidssignalen) die een faxmachine tijdens automatische transmissies uitzendt om de ontvangende machine te laten weten dat het een faxtransmissie betreft.

#### **Faxtonen**

De tonen die tijdens het verzenden en ontvangen van faxen door de faxmachines worden uitgezonden.

#### **Fijne resolutie**

Dit is een resolutie van 203  $\times$  196 dpi. Wordt gebruikt voor afdrukken met kleine lettertjes en diagrammen.

#### **Grijstinten**

De grijstinten die beschikbaar zijn voor het kopiëren en faxen van foto's.

#### **Groepsnummer**

Een combinatie van adresboeknummers die opgeslagen zijn in het adresboek voor groepsverzenden.

#### **Groepsverzenden**

De mogelijkheid om één en hetzelfde faxbericht naar meer locaties zenden.

#### **Groepsverzending**

Een functie die kosten bespaart, en waarbij alle uitgestelde faxen naar hetzelfde faxnummer in één transmissie worden verzonden.

#### **Handmatig faxen verzenden**

Als u de hoorn van uw externe telefoon oppakt zodat u hoort dat de ontvangende faxmachine antwoordt voordat u op Fax Start drukt om met verzenden te beginnen.

#### **Internationale modus**

In deze stand worden de faxtonen tijdelijk gewijzigd om ruis en statische elektriciteit op internationale telefoonlijnen te onderdrukken.

#### **Journaalperiode**

De vooraf geprogrammeerde regelmaat waarmee de faxjournalen automatisch worden geprint. U kunt het faxjournaal desgewenst ook op elk ander tijdstip afdrukken zonder deze instelling op te heffen.

#### **LCD-aanraakscherm van 93,4 mm en aanraakpaneel**

Het LCD-aanraakscherm (Liquid Crystal Display) op de machine geeft interactieve berichten en opdrachten weer voor het gebruik van de machine. U kunt het aanraakscherm bedienen door op het scherm te drukken of te vegen. De leds op het aanraakpaneel, aan de rechterkant van het LCD-aanraakscherm, zijn verlicht wanneer ze beschikbaar zijn voor de huidige bewerking.

#### **Lijst Gebruikersinstellingen**

Een afgedrukt rapport met de huidige instellingen van de machine.

#### **Nummerweergave**

Een dienst aangekocht van het telefoonbedrijf waarmee u het nummer (of de naam) kunt zien van wie u belt.

#### **OCR (optical character recognition)**

Nuance™ PaperPort™ 12SE of Presto! De softwaretoepassing PageManager zet een afbeelding van tekst om in tekst met een bewerkbaar formaat.

#### **Ontvangst zonder papier**

Als deze functie is geactiveerd en het papier in uw machine op is, worden ontvangen faxen in het geheugen van de machine opgeslagen.

#### **Pauze**

Hiermee kunt u een pauze van 3,5 seconden in de kiesreeks opnemen bij het kiezen met behulp van de kiestoetsen of wanneer u nummers in het adresboek opslaat. Druk herhaaldelijk op Pauze om een langere pauze in te voegen.

#### **Pollen**

Het proces waarbij een faxmachine een andere faxmachine opbelt en daar faxberichten opvraagt.

#### **Puls**

Een kiesmethode met traditionele kiesschijf voor een telefoonlijn.

#### **Reserveafdruk**

Uw machine drukt een kopie van elke ontvangen fax af die in het geheugen is opgeslagen. Dit is een beveiligingsfunctie zodat tijdens een stroomstoring geen berichten verloren gaan.

#### **Resolutie**

Het aantal verticale en horizontale lijnen per inch.

#### **Resterende taken**

U kunt controleren welke geprogrammeerde faxtaken nog in het geheugen staan en deze taken afzonderlijk annuleren.

#### **Scannen**

De procedure waarmee een elektronische afbeelding van een papieren document naar uw computer wordt verzonden.

#### **Stations-ID**

De opgeslagen informatie die bovenaan gefaxte pagina's verschijnt. Het bevat de naam en het faxnummer van de verzender.

#### **Taak annuleren**

Hiermee annuleert u een geprogrammeerde afdruktaak en wist u deze uit geheugen van de machine.

**B**

#### **Tabellen van instellingen**

Snelle instructies die alle instellingen en opties weergeven die beschikbaar zijn om uw machine in te stellen.

#### **Tijdelijke instellingen**

Voor elke faxtransmissie en kopie kunt u bepaalde opties selecteren zonder de standaardinstellingen te wijzigen.

#### **Toegangscode op afstand**

Uw eigen viercijferige code  $(- - +\})$ waarmee u uw machine kunt bellen en vanaf een ander toestel toegang tot uw machine kunt krijgen.

#### **Toon**

Een kiesmethode die gebruikt wordt bij toetstelefoons.

#### **Transmissie**

Het vanaf uw machine over de telefoonlijn verzenden van faxen naar een andere faxmachine.

#### **Tweede toestel**

Een telefoon op het faxnummer die in een afzonderlijke wandcontactdoos is gestoken.

#### **Tweevoudige werking**

Uw machine kan uitgaande faxen of geprogrammeerde taken in het geheugen scannen terwijl deze een fax verzendt, een fax ontvangt of een binnenkomende fax afdrukt.

#### **Uitgestelde fax**

Een fax die op een gespecificeerd later tijdstip van die dag wordt verzonden.

#### **Verzendrapport**

Dit is een lijst voor iedere transmissie met gegevens zoals datum, tijd en nummer.

#### **Volume van de waarschuwingstoon**

Instelling van het volume van het geluidssignaal dat u hoort wanneer u een toets indrukt of een vergissing maakt.

#### **Zoeken**

Een alfabetische elektronische lijst van opgeslagen adresboek- en groepsnummers.

**C Index**

## **A**

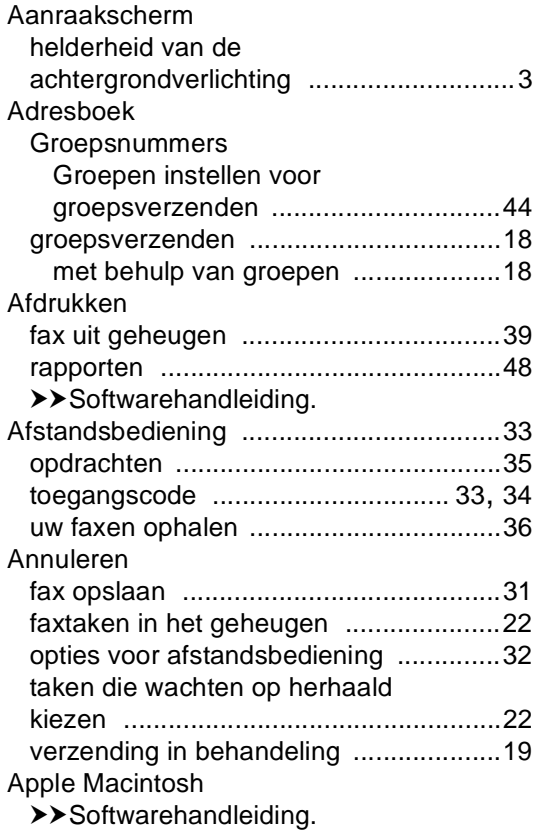

### **B**

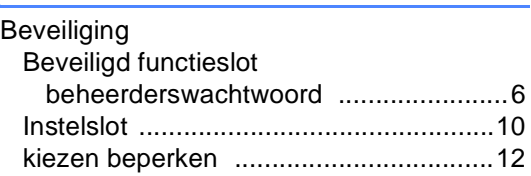

### **C**

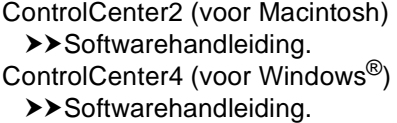

# **D**

Draadloos netwerk  $\rightarrow$ Installatiehandleiding en Netwerkhandleiding.

#### Drumeenheid

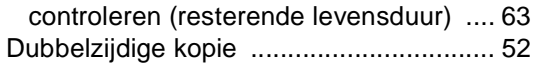

## **E**

Externe installatie  $\rightarrow$ Softwarehandleiding.

### **F**

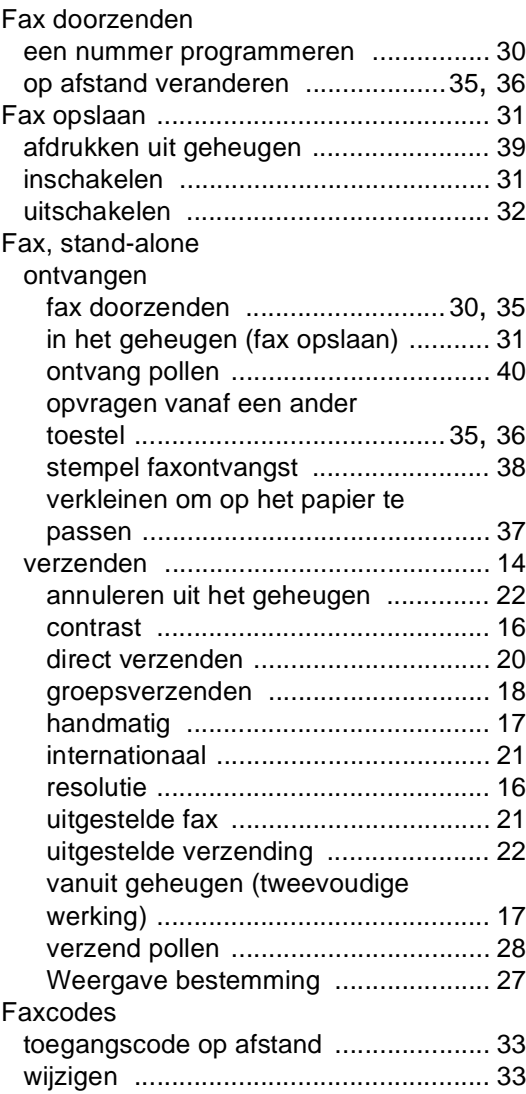

# **G**

### Geheugen

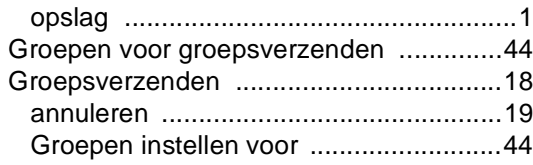

# **H**

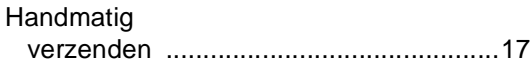

### **I**

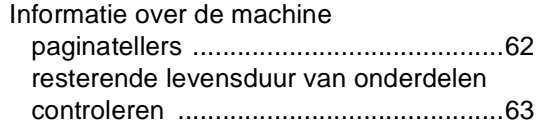

# **K**

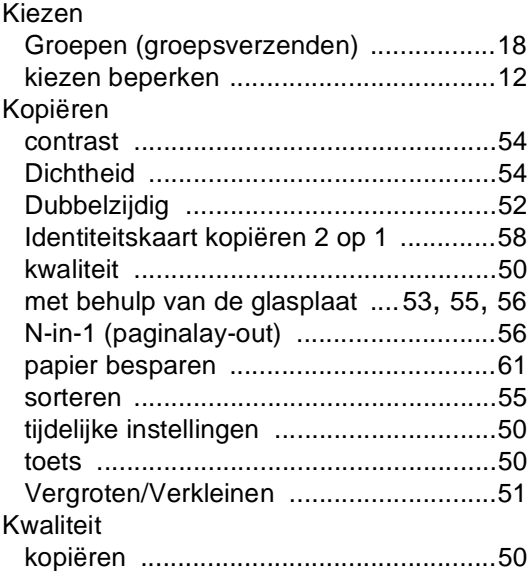

## **M**

Macintosh

 $\rightarrow$ Softwarehandleiding.

# **N**

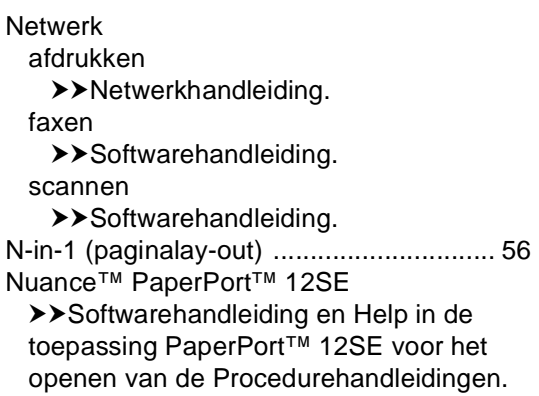

# **O**

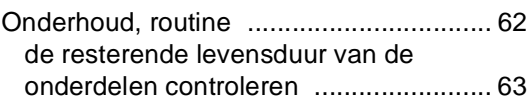

### **P**

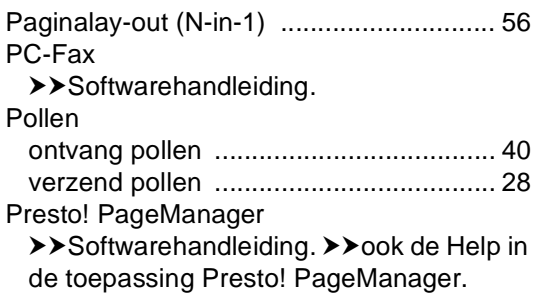

### **R**

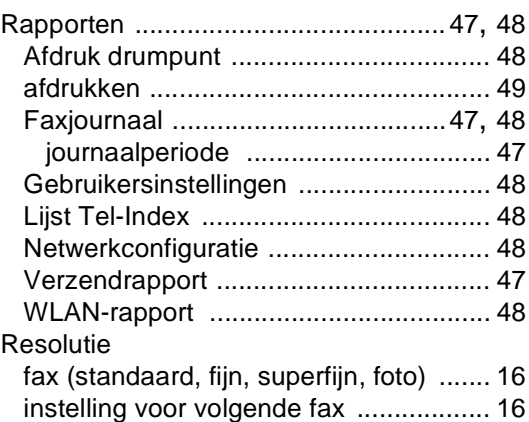

# **S**

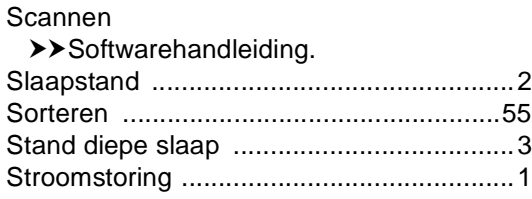

# **T**

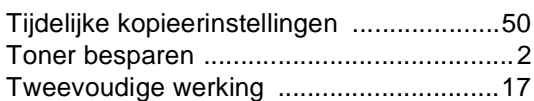

# **U**

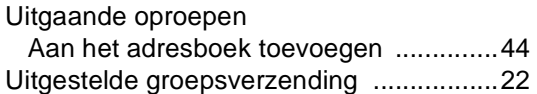

### **V**

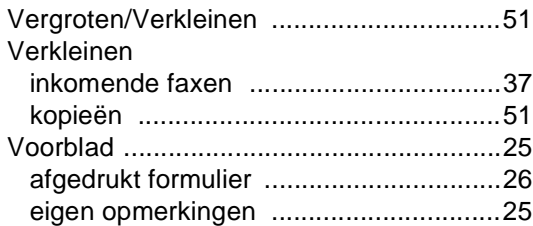

# **W**

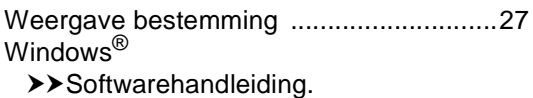

### **Z**

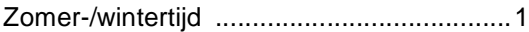

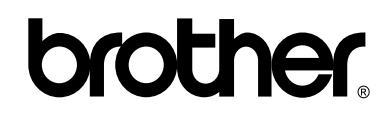

### **Bezoek ons online <http://www.brother.com/>**

Deze machines zijn enkel goedgekeurd voor gebruik in het land van aankoop. Lokale Brotherbedrijven of hun dealers voeren alleen servicewerkzaamheden uit aan machines die in eigen land zijn aangeschaft.

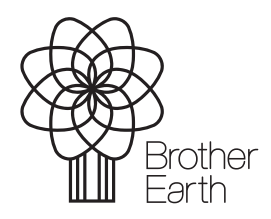

<www.brotherearth.com>